# Быстрый старт Frontol XPOS3

1

Руководство пользователя

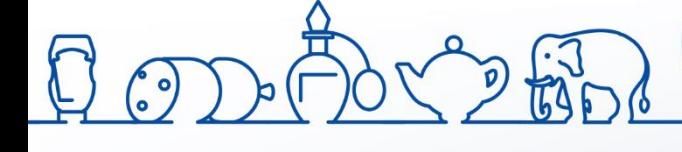

Быстрый старт. Руководство пользователя от 22.04.2020 Frontol xPOS3 v. 3.5.1

## Содержание

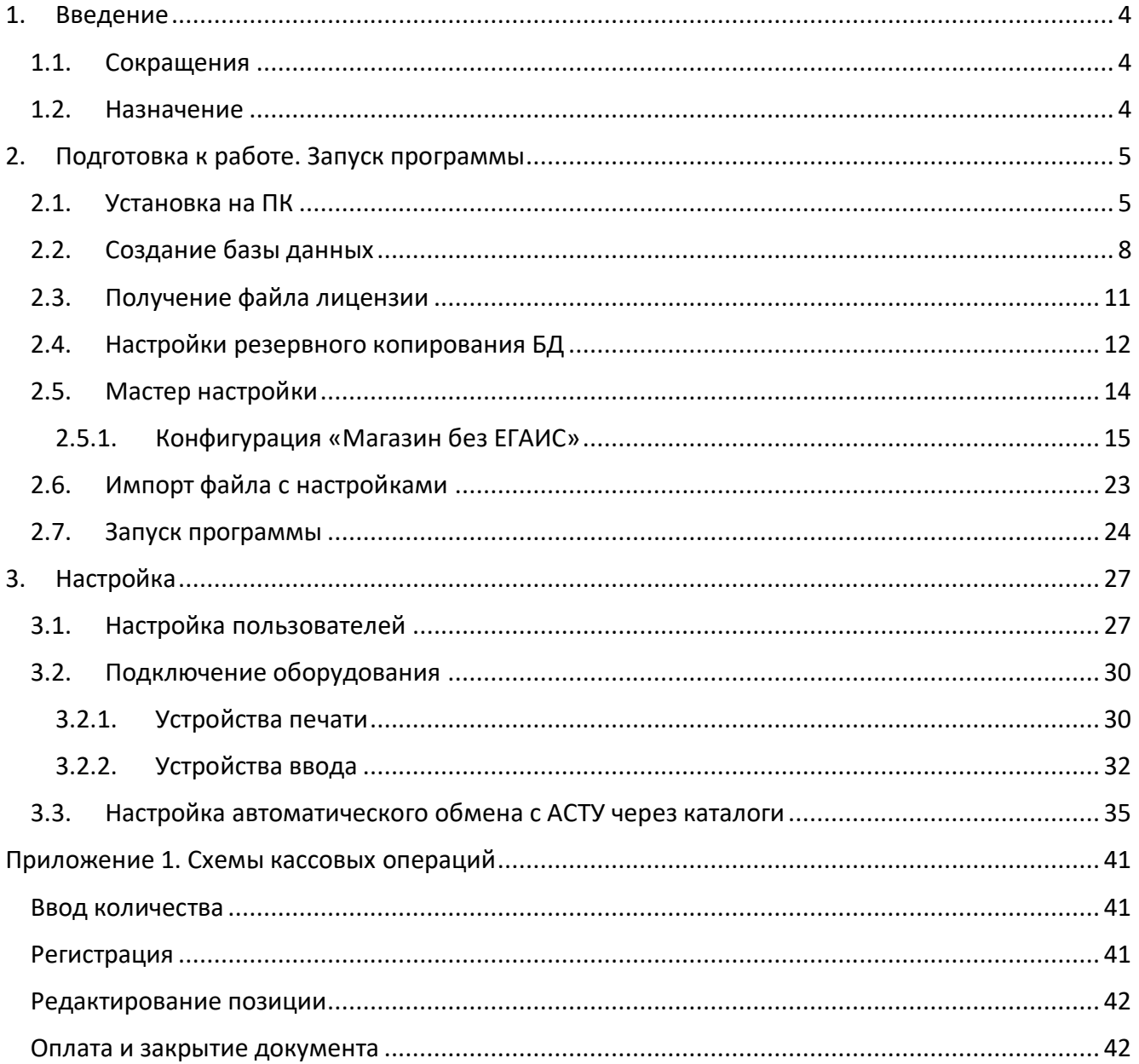

# <span id="page-3-0"></span>**1. Введение**

## <span id="page-3-1"></span>**1.1. Сокращения**

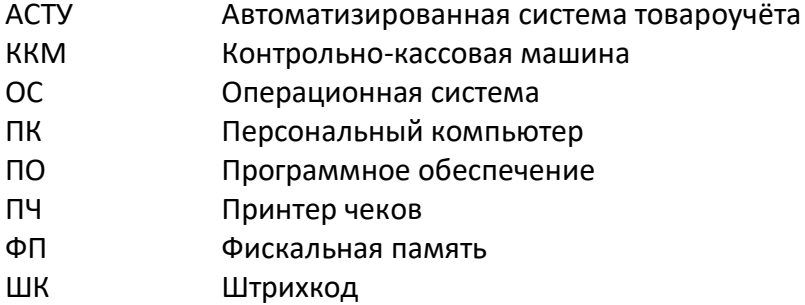

## <span id="page-3-2"></span>**1.2. Назначение**

Данное руководство является кратким введением в Frontol xPOS3 (далее – FxPOS) и предназначено для тех, кто хочет быстро настроить и запустить FxPOS.

Настоящее руководство распространяется исключительно на программу и не заменяет учебную, справочную литературу, руководства от производителей ОС и оборудования и прочие источники информации, освещающие работу с графическим пользовательским интерфейсом операционной системы.

В руководстве рассмотрена начальная настройка FxPOS в следующей конфигурации:

- Операционная система Windows 7.
- Фискальный регистратор.
- Сканер штрихкодов.
- Клавиатура.

В описание входит: установка FxPOS3, работа с мастером настроек, создание БД, подключение оборудования, настройка обмена с товароучетной программой.

# <span id="page-4-0"></span>**2. Подготовка к работе. Запуск программы**

В разделе представлено описание процесса установки программы на ОС Windows, создание БД, получение лицензии, и запуск программы.

## <span id="page-4-1"></span>**2.1. Установка на ПК**

FxPOS поставляется в виде дистрибутива на компакт-диске либо может быть скачан с сайта компании АТОЛ ([http://www.atol.ru\)](http://www.atol.ru/).

> **Установку FxPOS на ПК с ОС Windows Vista/7 следует осуществлять с отключенным контролем учетных записей (UAC). Для отключения контроля нужно перейти по следующему пути: «ПУСК / Панель управления / Учетные записи пользователей / Изменение параметров контроля учетных записей пользователя» и выбрать пункт «Никогда не уведомлять».**

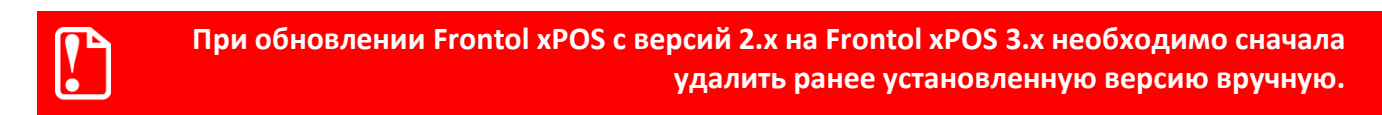

Для осуществления установки необходимо запустить файл «FrontolxPOS3-<Версия продукта> windows-setup.exe» и следовать указаниям мастера.

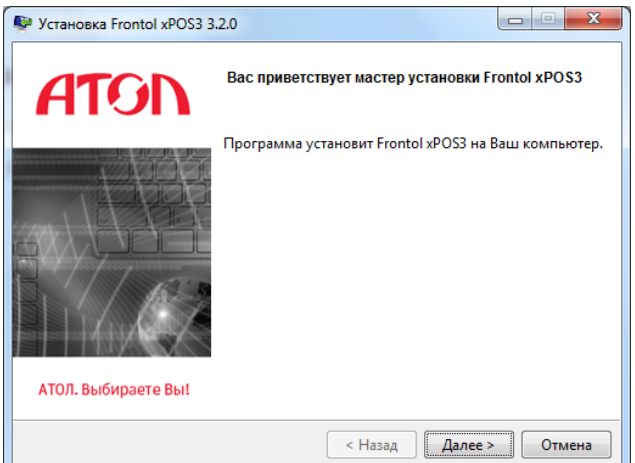

На экране появится окно мастера установки.

Необходимо принять условия лицензионного соглашения для продолжения установки.

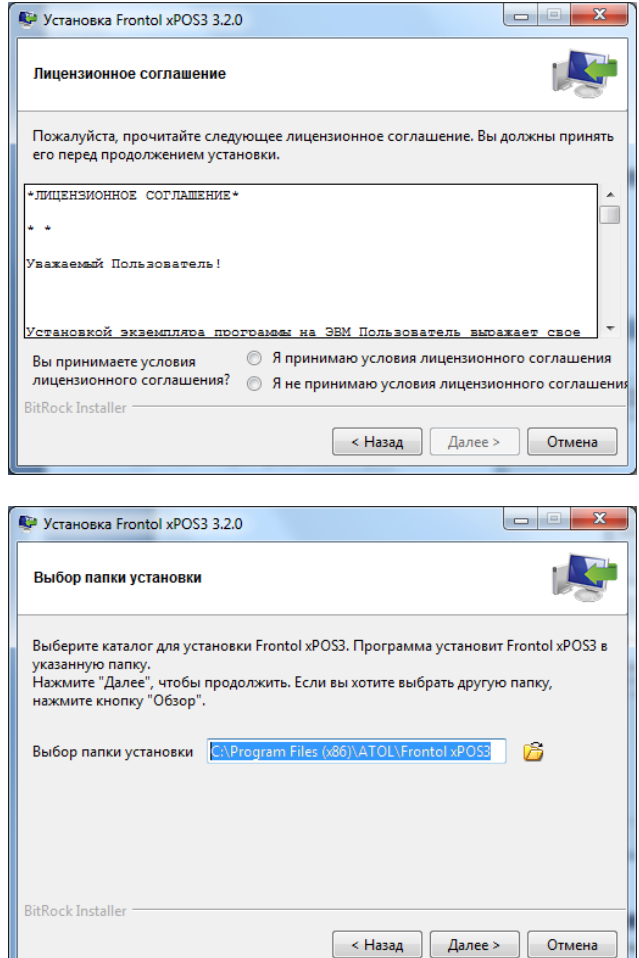

 $\mathcal{L}$ 

Необходимо указать директорию установки FxPOS.

По умолчанию FxPOS устанавливается в каталог «C:\Program Files\ATOL\Frontol xPOS3» или «C:\Program Files (x86)\ATOL\Frontol xPOS3» (в зависимости от разрядности ОС).

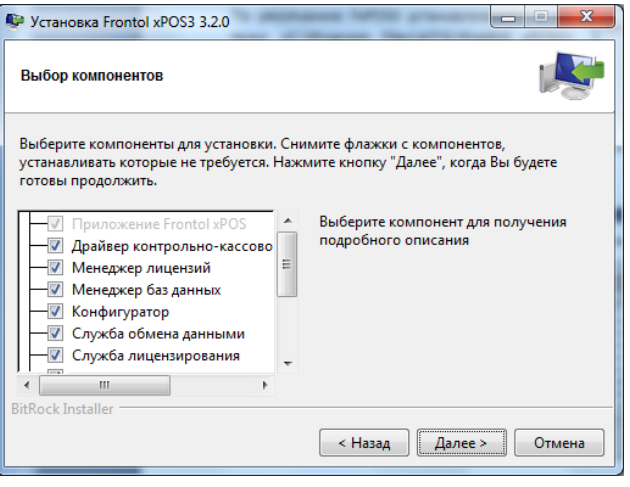

Будет предложено выбрать компоненты для установки. По умолчанию флаги возведены напротив всех полей.

Подробное описание компонента можно получить путём нажатия левой кнопкой мыши по его наименованию.

Для создания ярлыков следует возвести флаги напротив соответствующих категорий. По умолчанию флаги возведены напротив обеих категорий.

Программа готова к установке. Следует нажать «Далее».

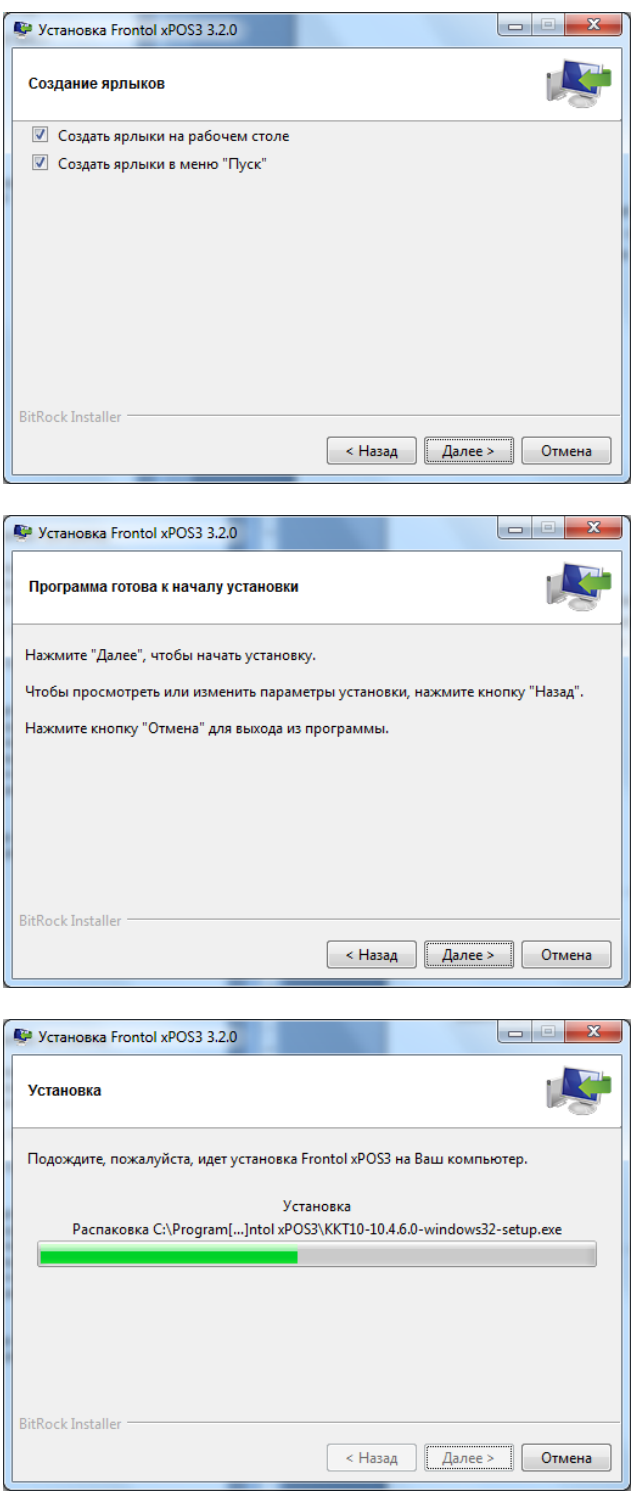

Следует подождать, пока программа установит Frontol xPOS3 на ПК.

Для корректной работы устройств после завершения установки следует выполнить перезагрузку.

После копирования программы на жесткий диск и осуществления необходимых регистраций будет выведено окно, сообщающее об успешном завершении установки, а в меню «Пуск\Программы» появится группа «АТОЛ\Frontol xPOS3», в которую входят все выбранные ранее компоненты программы и необходимая документация.

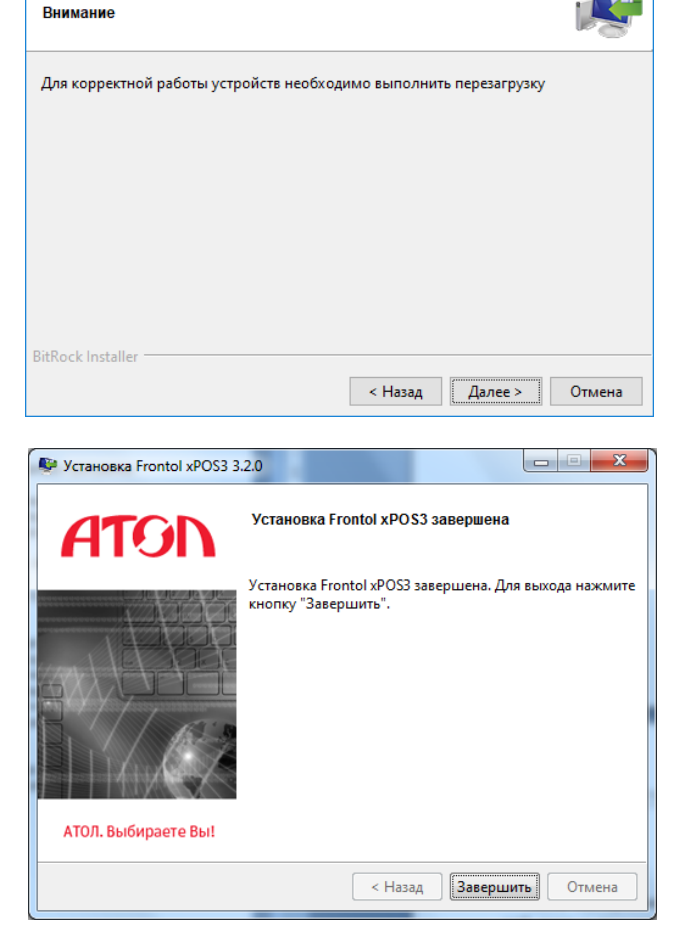

Ѿ<br>Установка Frontol xPOS3 3.5.1

## <span id="page-7-0"></span>**2.2. Создание базы данных**

Чтобы начать работу с FxPOS3 необходимо создать БД. Для этого нужно запустить «Пуск / Все программы / АТОЛ / Frontol xPOS3 / Менеджер баз данных» (или файл *DBManager.exe*, находящийся в установочной папке Frontol xPOS3):

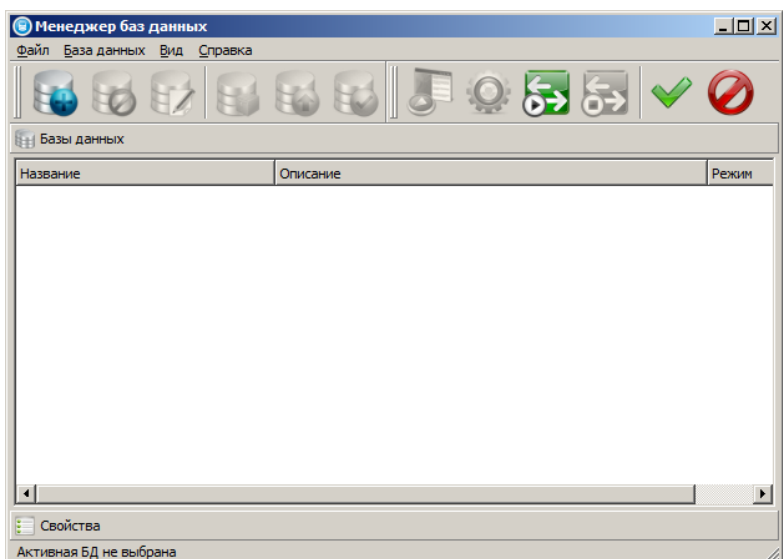

Необходимо выполнить следующие действия:

1. Нажать кнопку «Добавить БД»(1) и в появившемся окне выбрать пункт «База данных»(2):

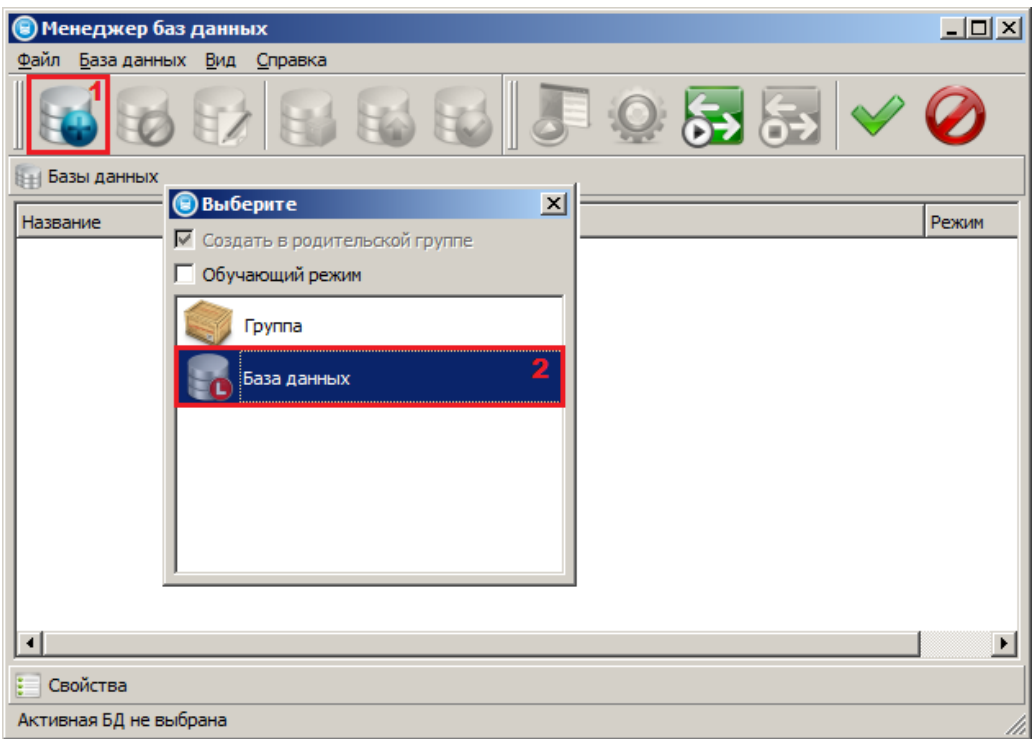

#### Появится следующее окно:

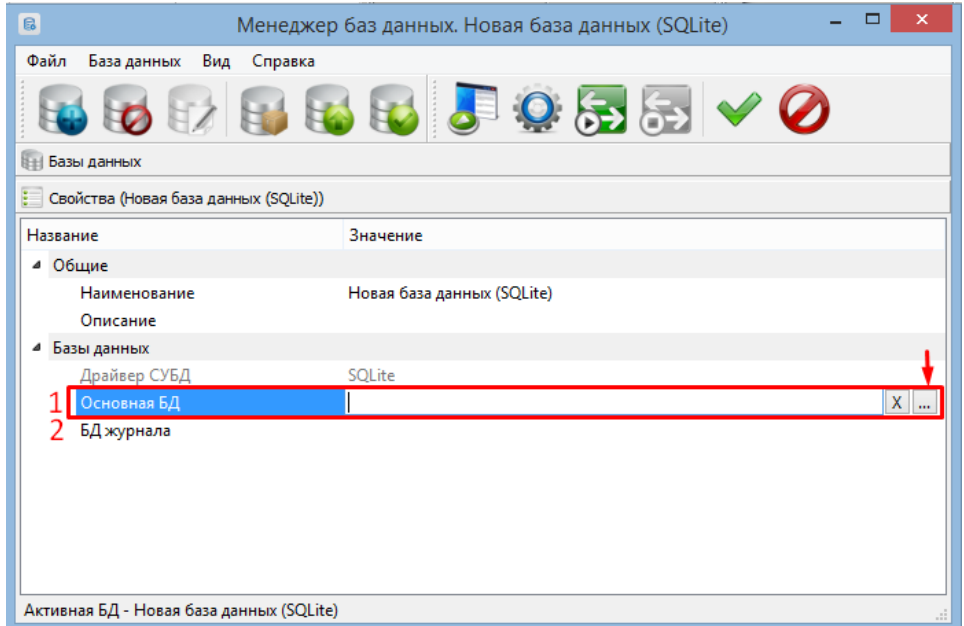

2. Указать абсолютный путь к основной БД (1) и БД журнала (2). Для этого нажать кнопку «Обзор» (↓) – откроется окно проводника Windows, в котором выбрать каталог хранения БД (или создать новый), далее указать наименование файла БД (1) и нажать кнопку «Сохранить» (2):

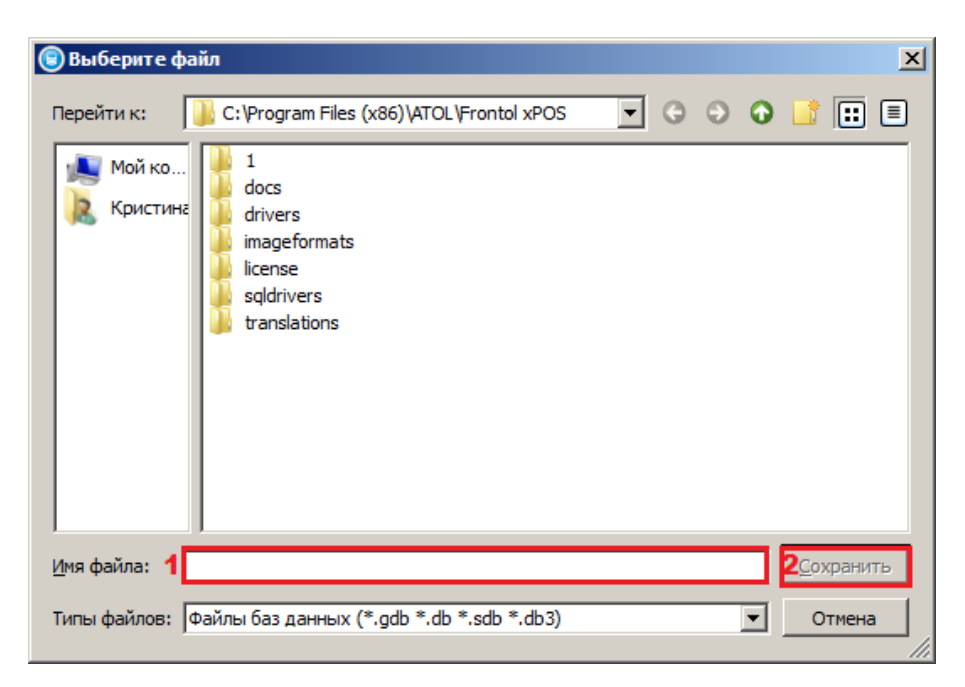

3. После того как путь до основной БД и БД журнала указан, нажать кнопку «Проверить подключение» для проверки подключения к БД. Если файлов не существует, они будут созданы по пути, указанному в поле «Основная БД» и в поле «БД журнала»:

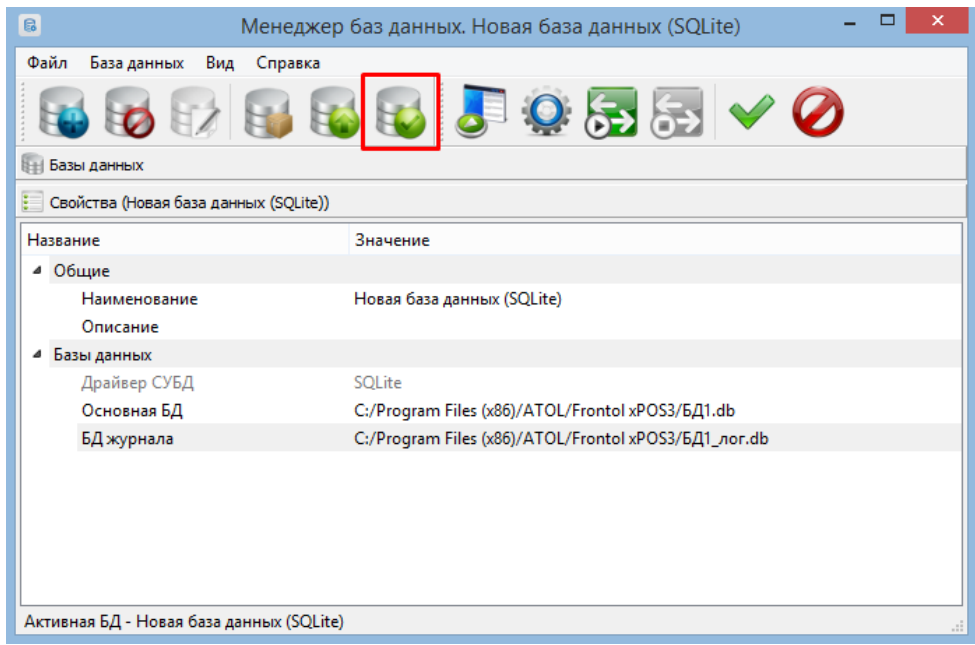

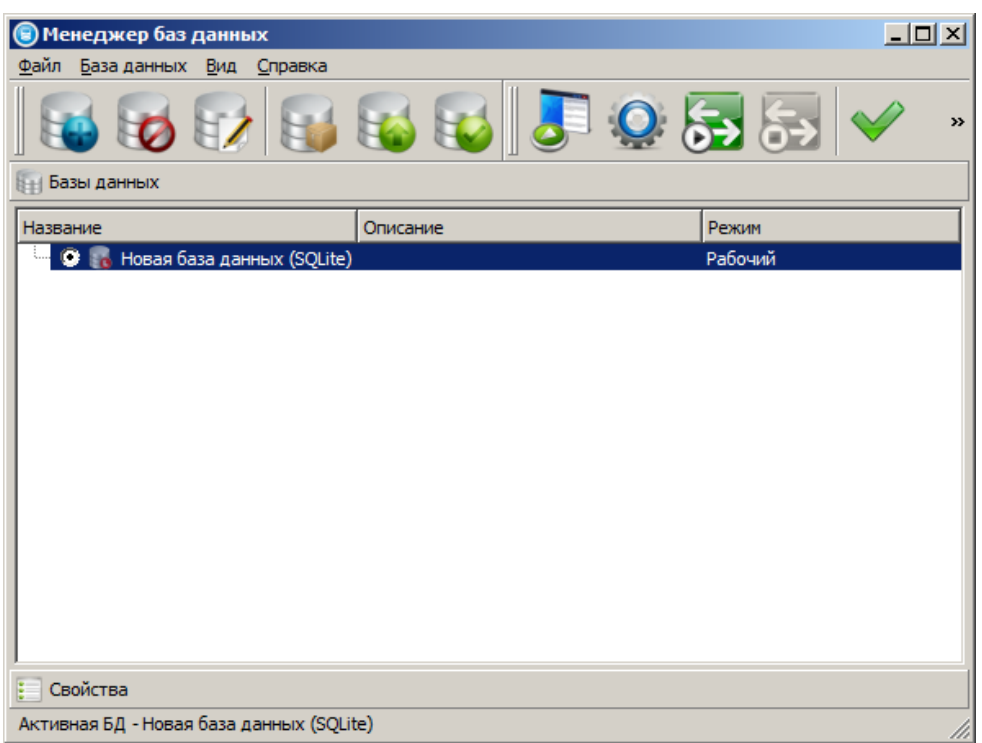

Окно с созданной БД будет выглядеть следующим образом:

4. Закрыть приложение «Менеджер баз данных».

## <span id="page-10-0"></span>**2.3. Получение файла лицензии**

Для активации лицензии используется идентификатор: LicenseID.

LicenseID – это уникальный идентификатор лицензии, полученный при покупке ПО Frontol xPOS3.

Активация и управление лицензиями в FxPOS3 производится средствами «Менеджера лицензий 2», входящего в состав FxPOS3 в качестве обязательного компонента. Приложение должно быть установлено, как минимум, на одном ПК в локальной сети организации, на котором будет происходить управление лицензиями. Служба лицензирования (также входит в дистрибутив FxPOS3) должна быть установлена на каждом ПК.

Для **активации** лицензии необходимо выполнить следующие действия:

1. Запустить приложение «Менеджер лицензий 2» и перейти в раздел «Добавить лицензию».

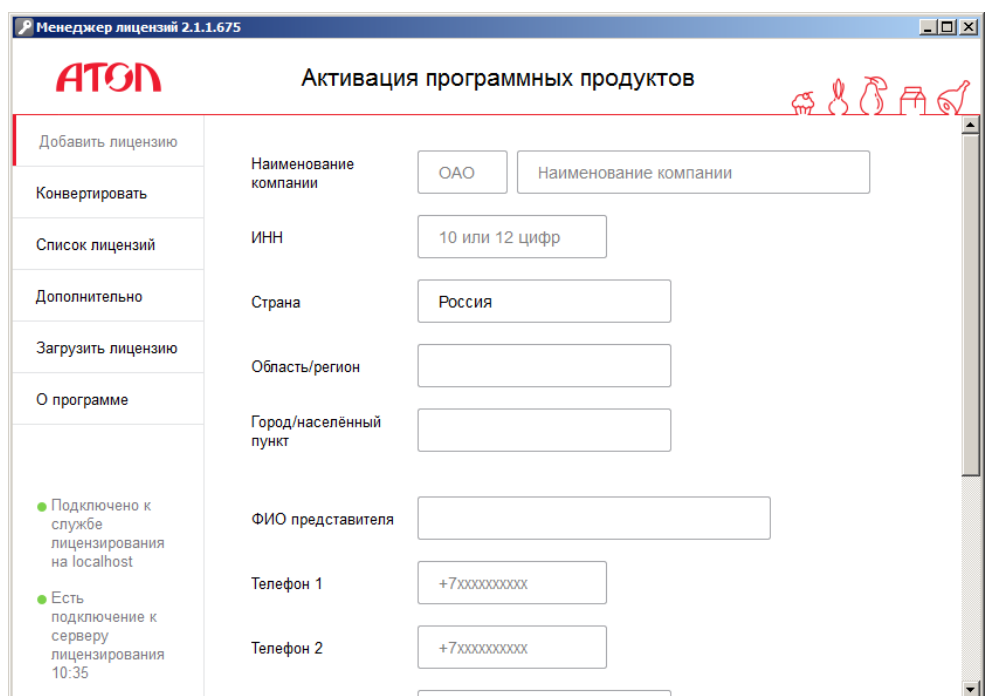

2. Заполнить справочную и контактную информацию о компании. В поле «Номер лицензии» указать LicenseID, полученный при покупке FxPOS3. При наличии нескольких ли-

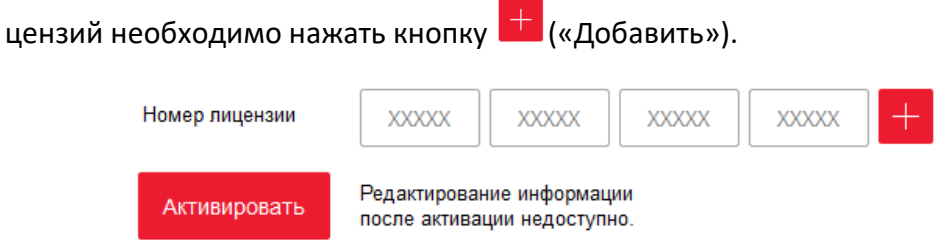

- 3. В случае привязки лицензии к ПК после внесения всех данных нужно нажать кнопку «Активировать». Появится уведомление о привязке ПО к ПК.
- 4. В случае привязки лицензии к USB-ключу АТОЛ перед активацией необходимо вставить ключ в USB-порт на ПК, а затем нажать кнопку «Активировать». Появится уведомление о привязке ПО к USB-ключу.

После активации лицензии перейти во вкладку «Список лицензий». Если активация прошла успешно, лицензия (-и) появится (-ятся) в списке активных лицензий.

## <span id="page-11-0"></span>**2.4. Настройки резервного копирования БД**

Для настройки резервного копирования БД необходимо:

1. Запустить программу настройки одним из перечисленных способов:

- Из главного меню приложения кассира.
- Из меню «Пуск / Все программы / АТОЛ / Frontol xPOS3 / Настройка».
- Запуском файла *Configure.exe*, находящегося в установочной папке Frontol xPOS3.
- Из «Менеджера баз данных».

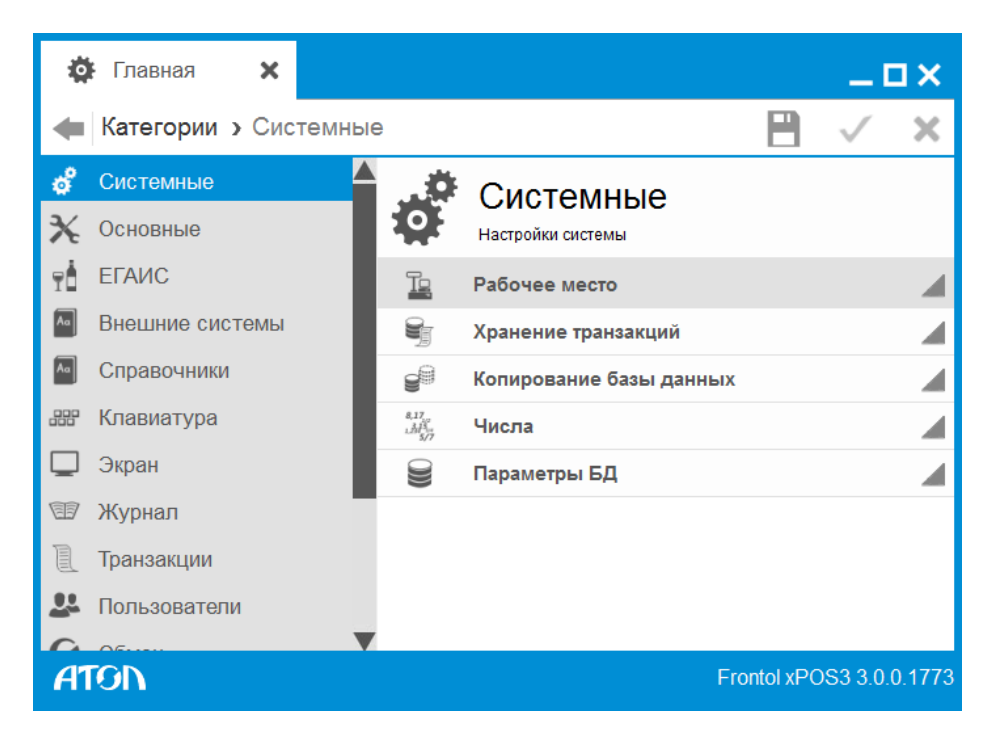

2. Перейти в справочник «Системные»/ «Копирование базы данных»:

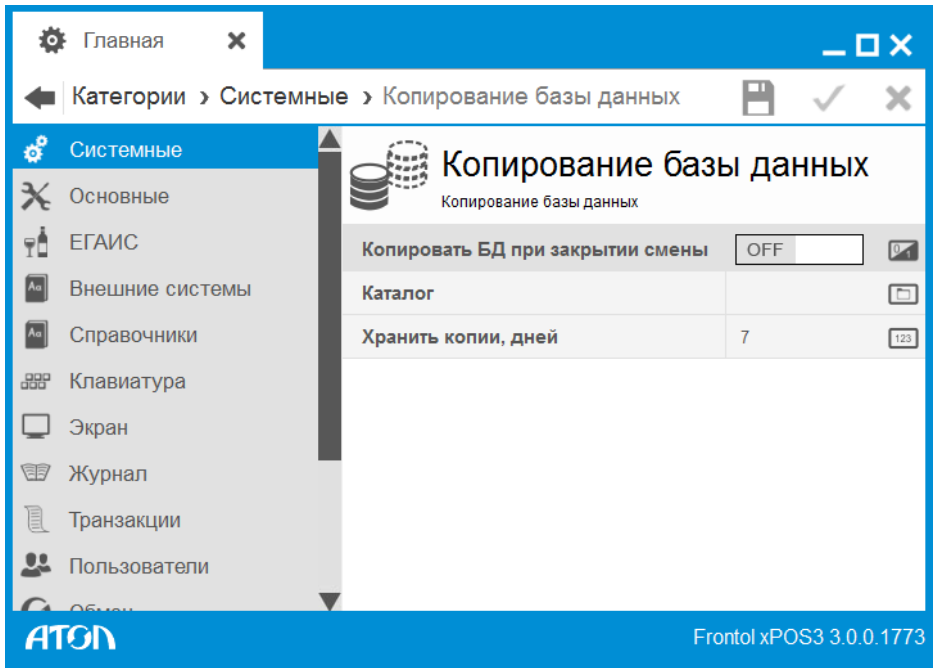

3. Включить настройку «Копировать БД при закрытии смены» - «ON».

4. Указать каталог хранения резервной копии БД в поле «Каталог».

5. Ввести количество дней в поле «Хранить копии, дней», в течение которых будет храниться резервная копия БД.

6. Сохранить внесенные изменения, нажав кнопку  $\blacksquare$  «Сохранить».

## <span id="page-13-0"></span>**2.5. Мастер настройки**

Утилита «Мастер настроек. Frontol xPOS3» служит для предварительной настройки программного продукта Frontol xPOS3 после его установки и создания файла с настройками. Утилита входит в дистрибутив и запускается отдельной иконкой на рабочем столе. Программа представляет собой пошаговый мастер, который запрашивает различную информацию для успешной настройки Frontol xPOS3. По завершении работы мастера необходимо указать директорию, где будет храниться файл настроек (по умолчанию предлагается установочная папка Frontol xPOS3), а также указать его название. Это необходимо для последующего импорта файла настроек в новую БД.

С помощью утилиты возможна настройка 3-х условных конфигураций магазина:

- 1) Магазин без ЕГАИС (приведена в качестве примера в данном руководстве).
- 2) Магазин с одной организацией ЕГАИС.
- 3) Магазин с несколькими организациями ЕГАИС.

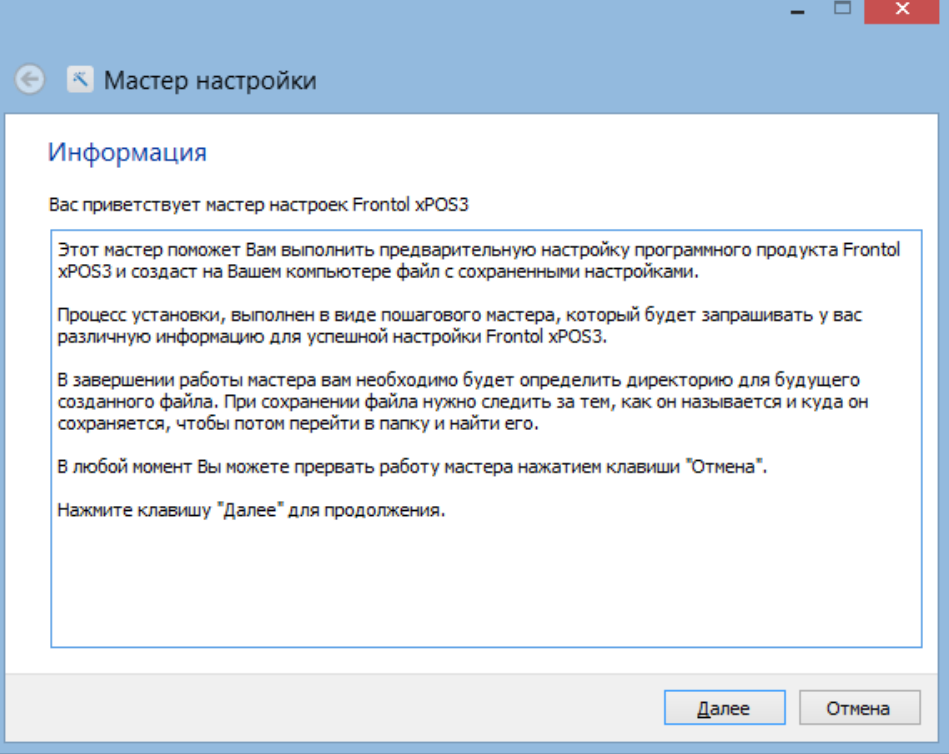

В любой момент работа мастера может быть прекращена нажатием кнопки «Отмена». Для возврата к предыдущему шагу используется кнопка «Назад». Для продолжения настройки следует нажать кнопку «Далее».

В первом шаге предлагается создание профиля рабочего места:

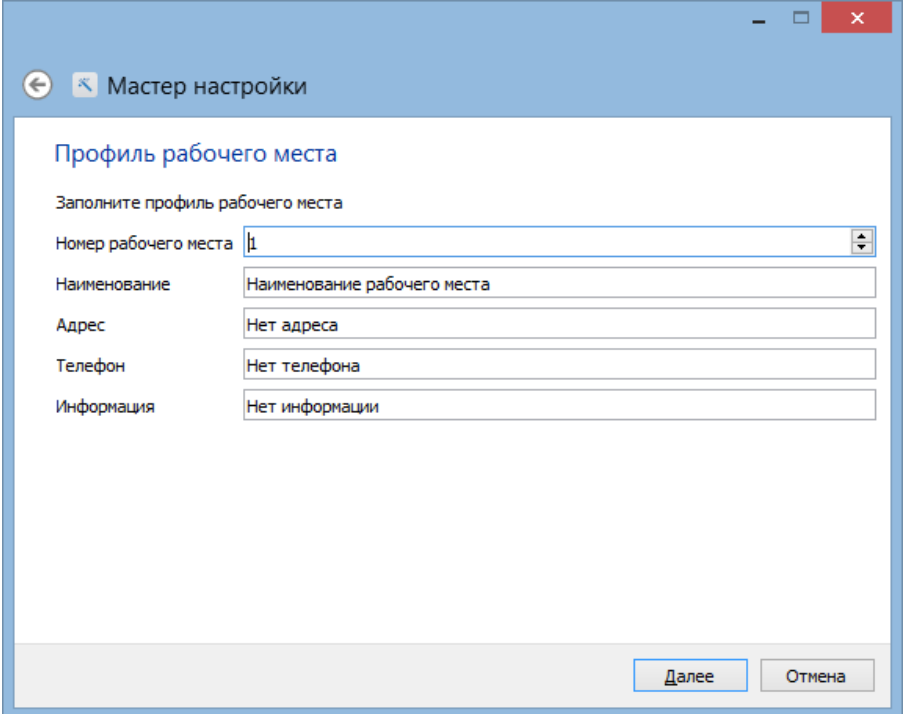

**Номер рабочего места.** В этом поле указывается номер рабочего места. Данный номер должен быть уникальным для каждого РМ предприятия.

В полях «**Наименование**», «**Адрес**», «**Телефон**», «**Информация**» при необходимости указывается соответствующая информация.

После нажатия кнопки «Далее» требуется выбрать конфигурацию магазина:

- Магазин без ЕГАИС;

- Магазин с одной организацией ЕГАИС;

- Магазин с несколькими организациями ЕГАИС.

Настройка каждой конфигурации приведена ниже в разделах с соответствующим названием.

#### <span id="page-14-0"></span>*2.5.1. Конфигурация «Магазин без ЕГАИС»*

При выборе данной конфигурации настраивается работа FxPOS3 без ЕГАИС.

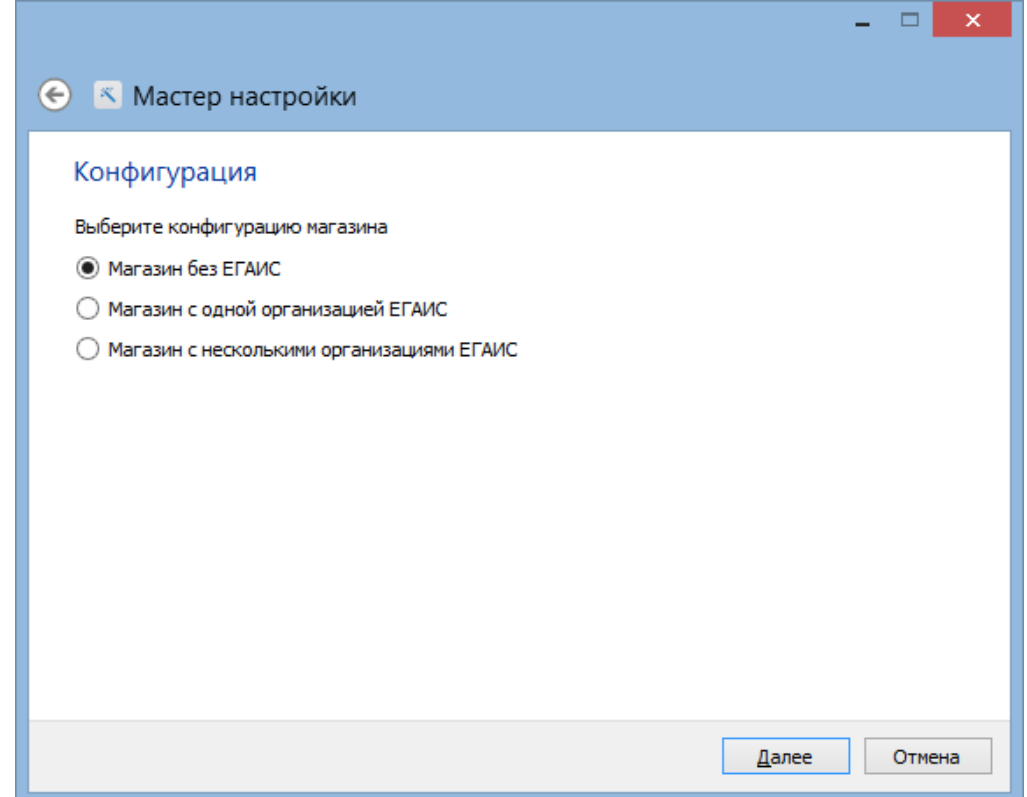

После нажатия кнопки «Далее» осуществляется настройка подключения оборудования:

- Устройство печати;
- Сканер штрихкодов;
- Дисплей покупателя;
- Весы.

Диалоговые окна по настройке оборудования открываются последовательно при нажатии на кнопку «Далее», согласно списку оборудования, указанному выше и имеют вид:

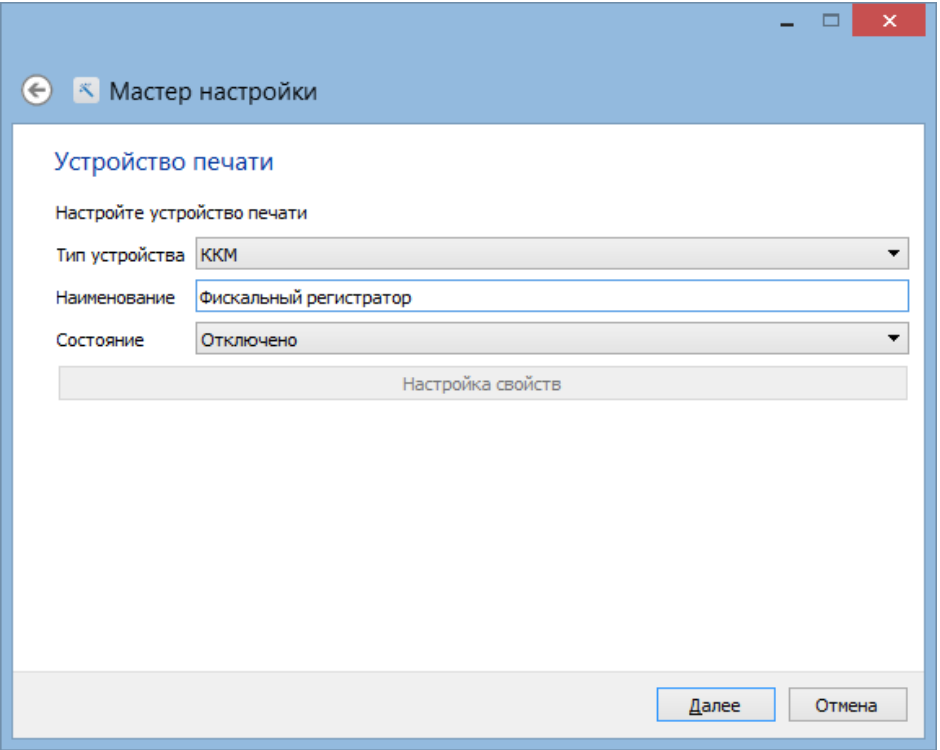

При настройке оборудования для всех типов оборудования необходимо заполнить следующие поля:

**Наименование**. Наименование оборудования.

**Состояние**. Выбрать вариант:

Подключено – устройство разрешено для использования.

Кнопка «**Настройка свойств**». Переход к настройкам параметров текущего устройства. При настройке свойств оборудования необходимо заполнение следующих полей:

Для всех типов устройств:

**Модель**. Выбрать модель из списка.

**Порт**. Выбрать порт, к которому подключено устройство.

**Скорость**. Выбрать скорость обмена данными с устройством.

Дополнительно для дисплея покупателя:

**Размер**. Размер экрана.

Дополнительно для сканера штрихкода:

**Суффикс**. Задает конечное значение маски и стоп-флаг получаемых данных.

В следующем шаге мастера осуществляется создание пользователей:

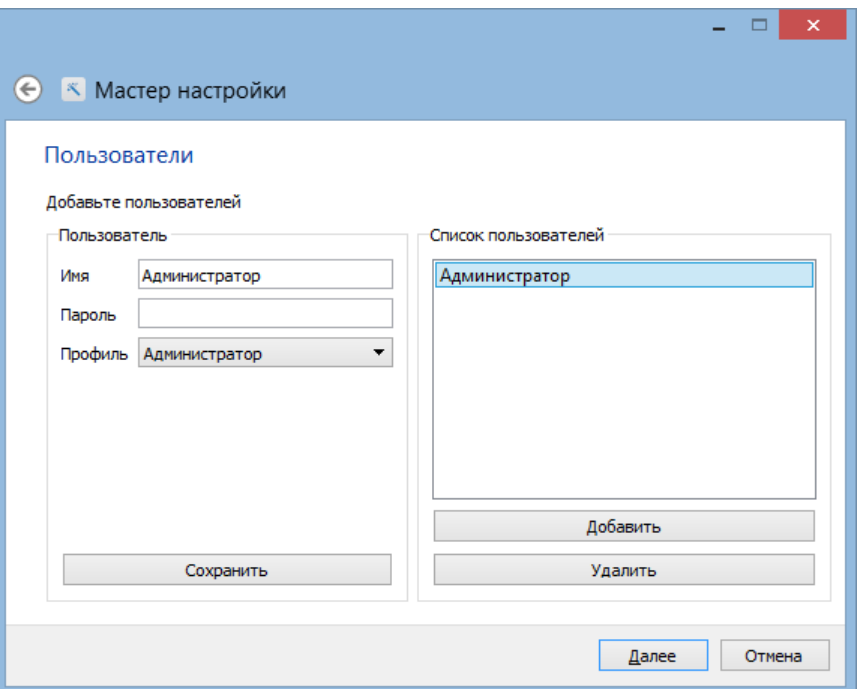

Необходимо указать имя и пароль пользователя, выбрать профиль (Администратор, Старший кассир, кассир) и нажать кнопку «Добавить». Затем нажать кнопку «Сохранить». Для удаления из списка – «Удалить».

После создания пользователей необходимо выбрать вариант создания товаров:

- Ручное создание товаров
- Настройка обмена (для загрузки товаров из АСТУ).
- Настройка для «Айтида».
- Настройка для «Далион».

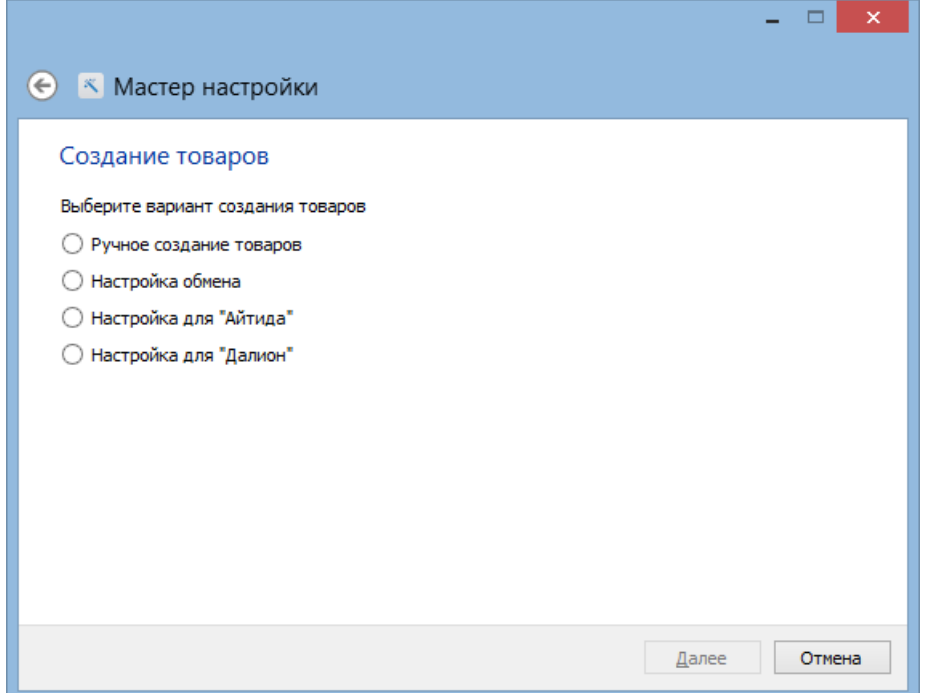

В настоящем руководстве приведено описание настройки автоматического обмена.

#### *Настройка обмена*

Окно настройки формата обмена выглядит следующим образом:

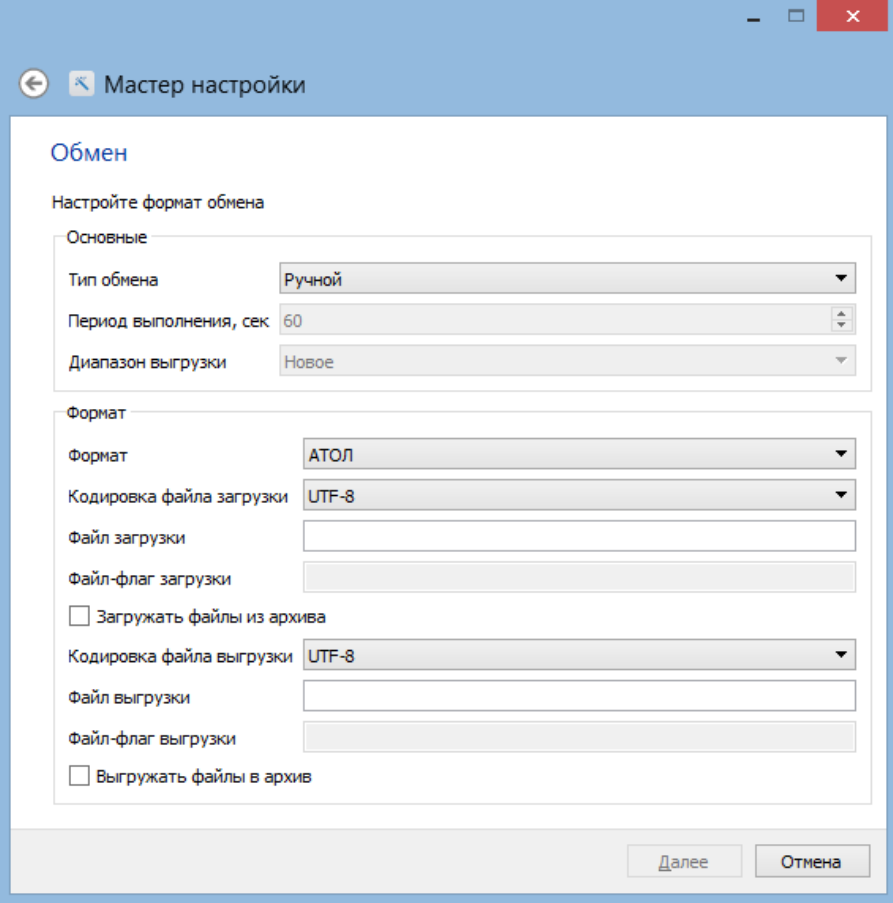

Нужно заполнить следующие поля:

Группа настроек «Основные».

**Тип обмена.** Выбрать вариант:

 Автоматический. Обмен производится без участия оператора, если получен файлфлаг.

**Период выполнения, сек**. Указать значение периода проверки наличия файл-флагов.

**Диапазон выгрузки**. Выбрать вариант:

все.

Группа настроек «Формат»:

**Формат**. Выбор формата обмена данными между FxPOS3 и АСТУ:

 $\bullet$  АТОЛ (txt).

**Кодировка файла загрузки.** Кодировка, в которой будет написан текст файла загрузки. Выбрать: Windows 1251.

**Файл загрузки**. Имя файла загрузки.

**Файл-флаг загрузки**. Имя файл-флага загрузки.

**Кодировка файла выгрузки.** Кодировка, в которой будет написан текст файла выгрузки. Выбрать: Windows-1251.

**Файл выгрузки**. Имя файла выгрузки транзакций. Если поле не заполнено, выгрузка данных по данному плану обмена производиться не будет.

**Файл-флаг выгрузки**. Имя файл-флага выгрузки.

После настройки формата обмена необходимо настроить входящий и исходящий каналы, через которые будет осуществляться обмен:

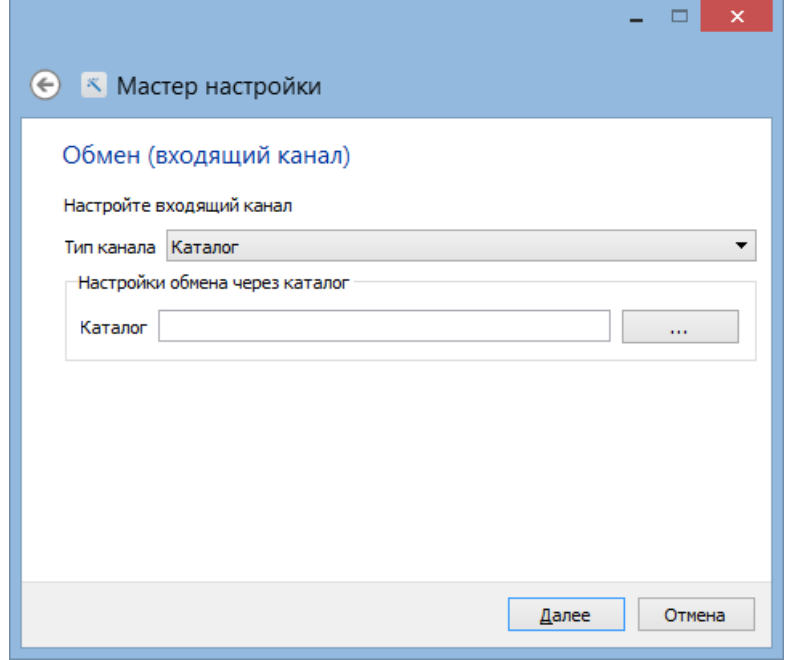

**Тип канала**. В поле осуществляется выбор типа канала:

• Каталог.

Если выбран тип канала «**Каталог**», в поле «Каталог» необходимо указать путь до папки, в которую АСТУ будут помещаться файлы:

- файлы загрузки данных;
- файл-флаги загрузки;
- файл-флаги выгрузки.

#### **В указанном каталоге должны находиться файл загрузки, файл-флаг загрузки.**

Настройка исходящего канала осуществляется по аналогии с настройкой входящего канала.

Для выбранного типа исходящего канала «**Каталог**» в поле «Каталог» указывается путь к папке, в которую будут помещаться отчеты о продажах для АСТУ.

После создания товаров осуществляется выбор раскладки клавиатуры:

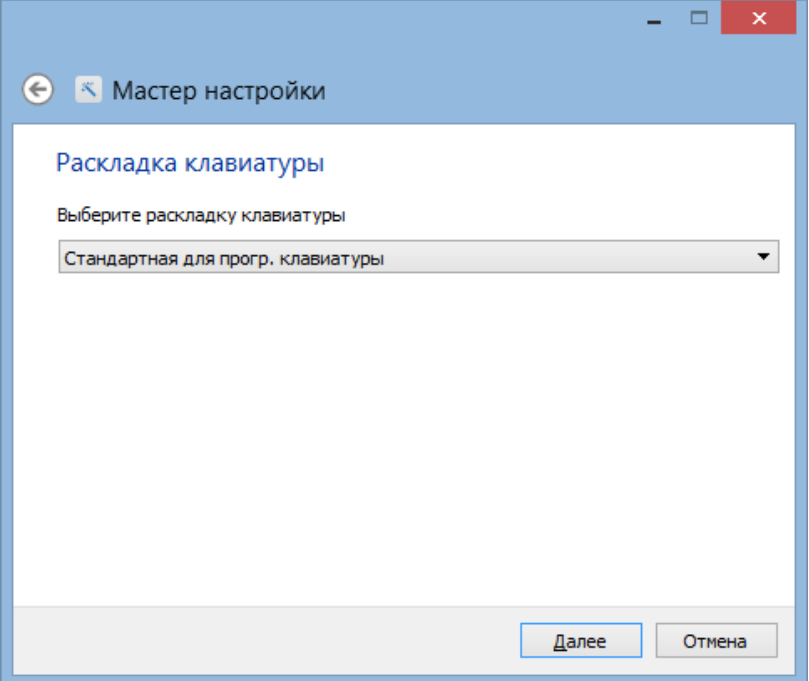

После выбора требуемой раскладки и нажатия кнопки «Далее» появится окно завершения настройки:

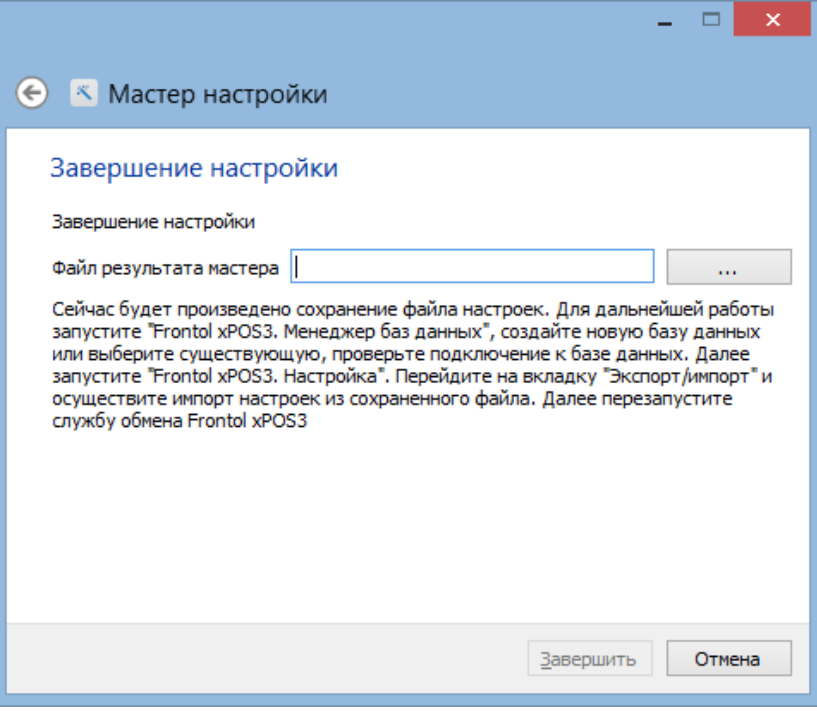

В поле «Файл результата мастера» необходимо указать директорию, где будет храниться

файл с настройками. При нажатии кнопки **по умолчанию открывается установочная** папка Frontol xPOS3, куда предлагается сохранить файл:

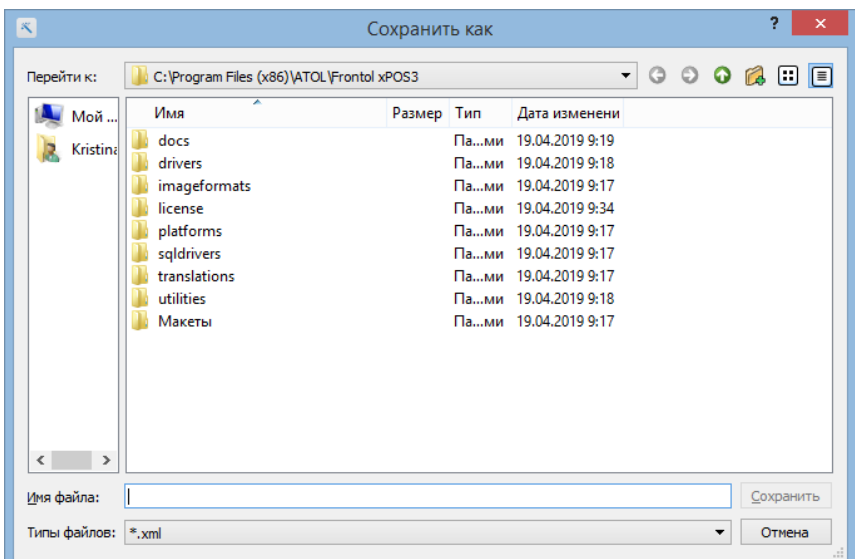

В поле «Имя файла» необходимо указать название файла с настройками и нажать кнопку «Сохранить». Данный файл необходимо импортировать в БД после ее создания. О создании БД см. раздел [2.2](#page-7-0) на стр.[8](#page-7-0). Об импорте файла с настройками см. раздел [2.6](#page-22-0) на стр.[23](#page-22-0). Для завершения работы с мастером следует нажать кнопку «Завершить».

После завершения работы с мастером настроек необходимо перейти в приложение «Менеджер баз данных» и перезапустить службу обмена:

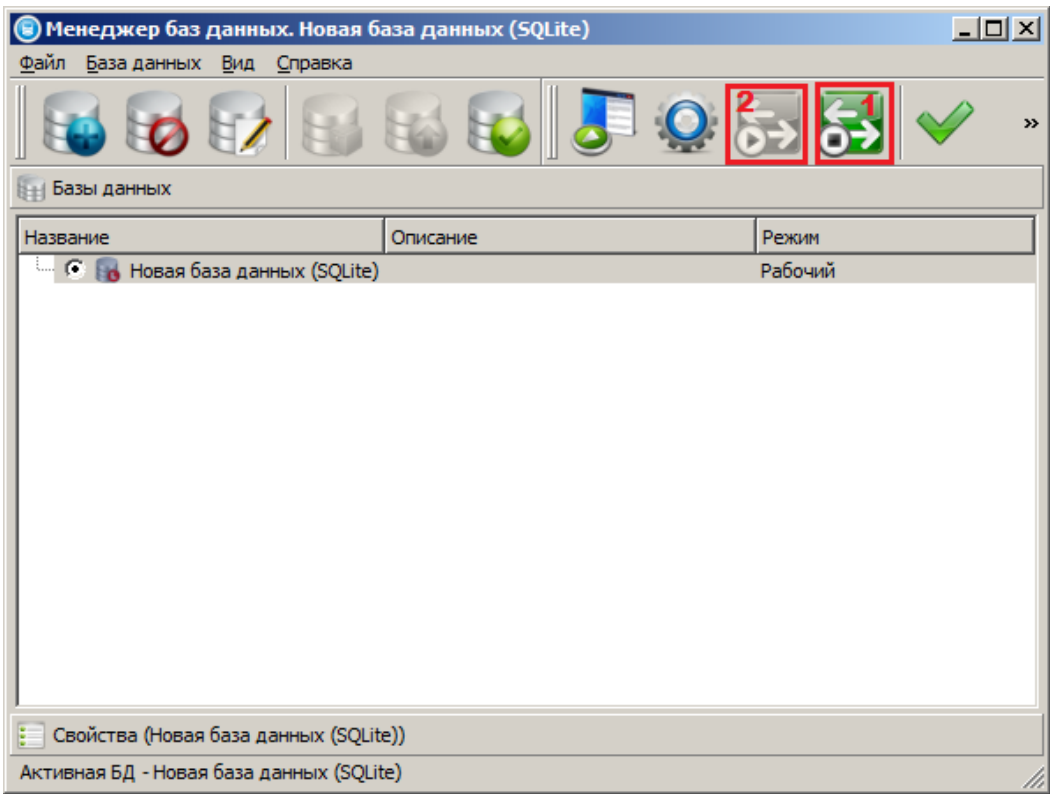

Остановить сервис обмена (1), затем запустить сервис обмена (2). Если служба обмена была остановлена, достаточно просто ее запустить (2).

## <span id="page-22-0"></span>**2.6. Импорт файла с настройками**

Функция экспорта/импорта предназначена для копирования данных из одной БД в другую. В настоящем руководстве описывается процесс импортирования файла с настройками, созданного с помощью Мастера настроек (раздел [2.2](#page-7-0) на стр.[8](#page-7-0)). Подробнее об экспорте/импорте см. документ «Руководство администратора».

Для импорта файла с настройками необходимо выполнить следующие действия:

1. Перейти в категорию «Экспорт/Импорт», справочник «Импорт»:

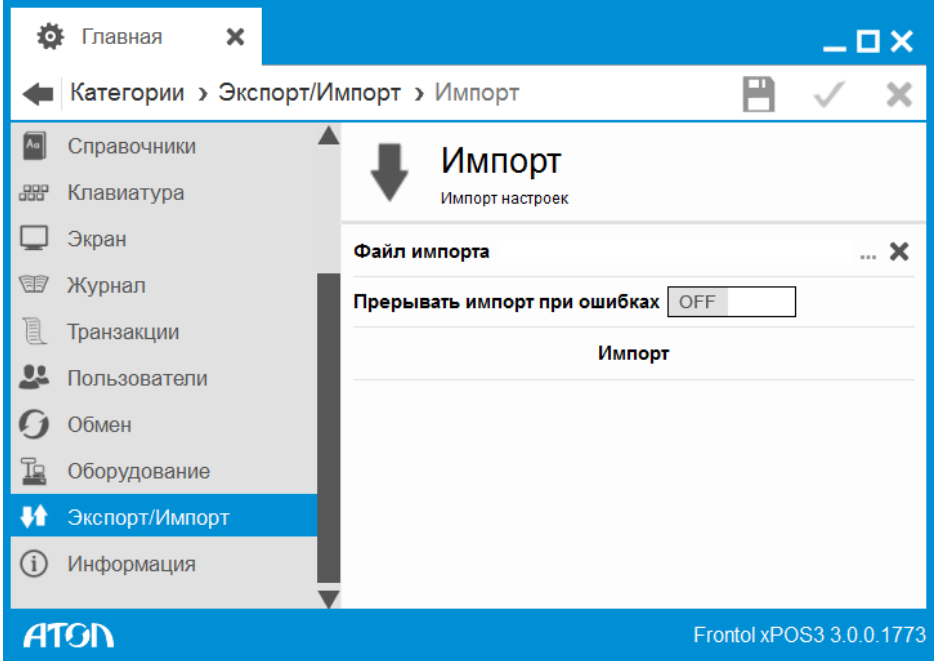

- 2. В поле «Файл импорта» указать путь и имя файла, из которого нужно загрузить настройки.
- 3. Если в поле «Прерывать импорт при ошибках» установлено значение «OFF» (по умолчанию), при наличии ошибок в файле по завершении импорта программа выдаст окно:

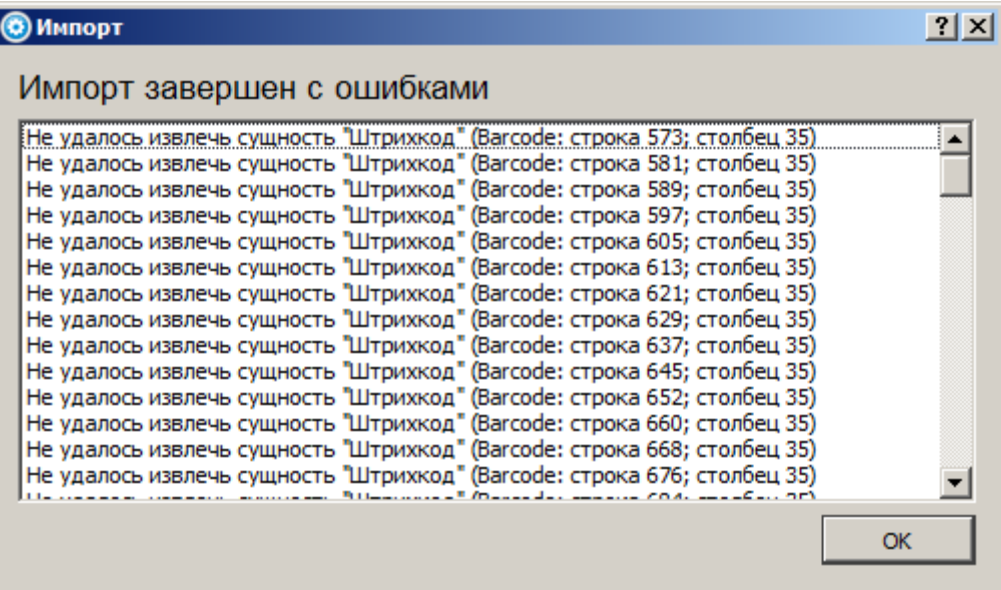

4. Если в поле «Прерывать импорт при ошибках» установлено значение «ON», при наличии ошибок в файле импорта загрузка данных будет прервана сообщением о первой обнаруженной ошибке:

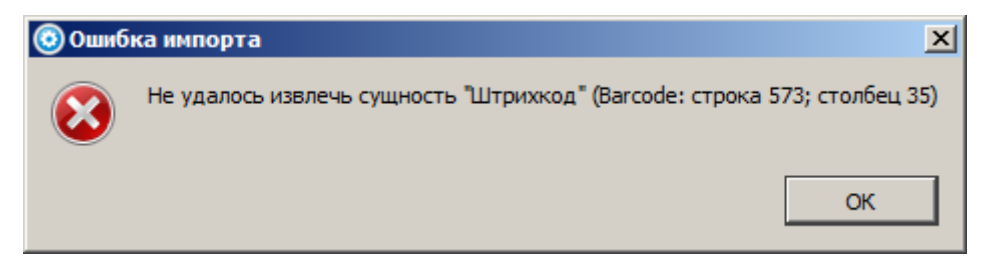

Дальнейшая загрузка будет возможна только после исправления ошибки, указанной в сообщении.

5. Нажать кнопку «Импорт». Программа запросит подтверждение действий.

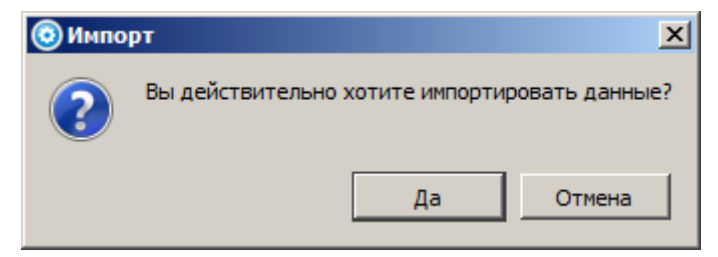

При нажатии кнопки «Да», и в случае успешного завершения загрузки программа выдаст сообщение:

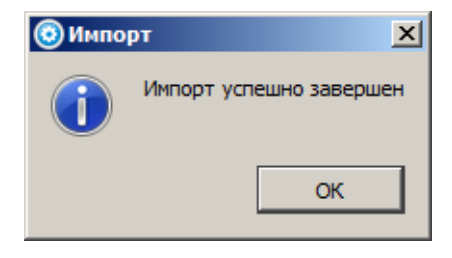

## <span id="page-23-0"></span>**2.7. Запуск программы**

Центральной точкой FxPOS, из которой можно перейти в остальные режимы, является главное меню.

Запуск приложения кассира FxPOS возможен следующими способами:

- Из меню «Пуск / Все программы / АТОЛ / Frontol xPOS3 / Frontol xPOS3».
- Запуском файла *POS.exe*, находящегося в установочной папке Frontol xPOS3.
- Из утилиты «Менеджер баз данных» при нажатии на кнопку

При запуске приложения Frontol xPOS3 появляется окно авторизации, в котором нужно выбрать пользователя «Администратор» и без указания пароля нажать «ОК». После этого появится окно главного меню. Доступность функций главного меню зависит от прав профиля, к которому относится авторизовавшийся пользователь.

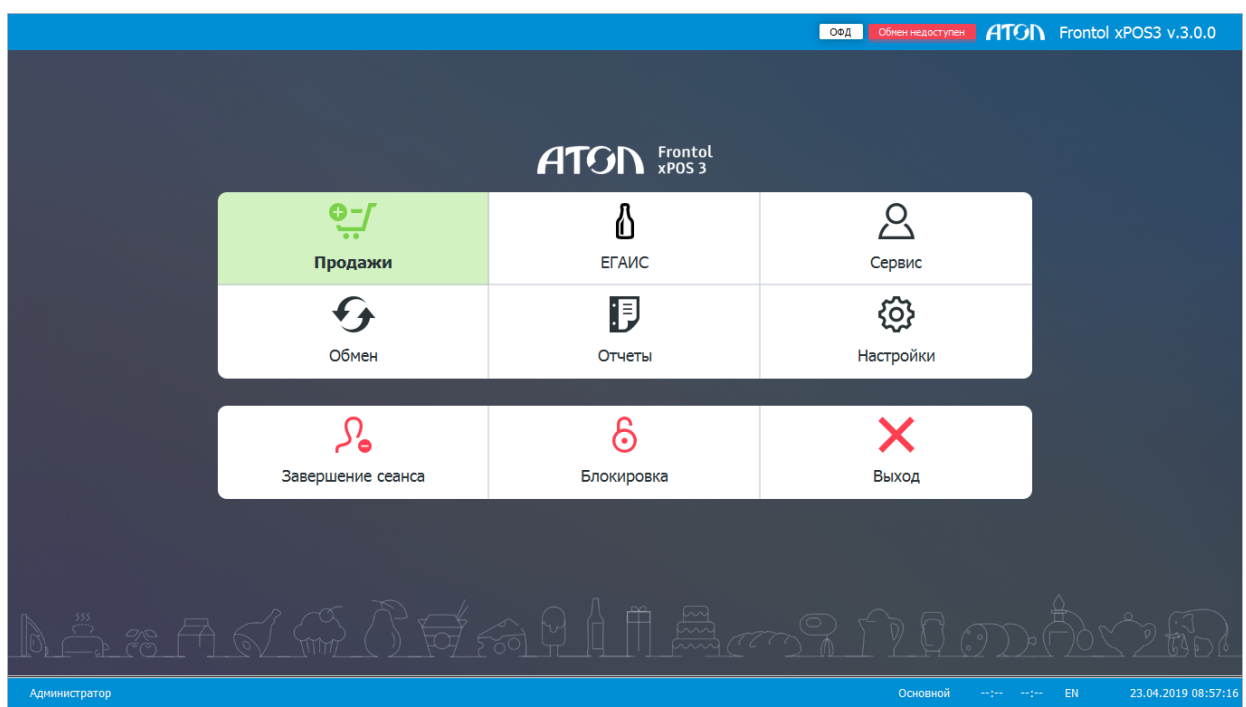

Это меню служит для входа в различные режимы работы приложения FxPOS, а также для выполнения некоторых специальных функций.

**Регистрация.** Переход в режим «Регистрация», в котором работают операторы. В этом режиме регистрируются продажи, возвраты, внесения, выплаты, осуществляется расчет с покупателями, начисление скидок. При необходимости возможны печать отчетов и обмен с АСТУ.

**Настройки.** Переход в режим настроек. В этом режиме производится настройка FxPOS: просмотр и редактирование справочников, оборудование, установка параметров работы, настройка мероприятий для скидок, настройка обмена с АСТУ. Описание настройки FxPOS см. в разделе «Настройка» на странице [27.](#page-26-0)

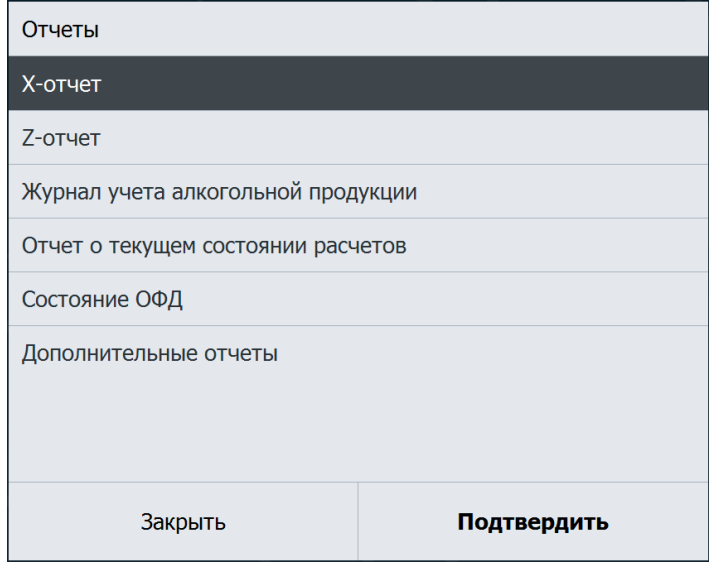

**Отчеты.** Переход к перечню доступных для снятия отчетов:

**Обмен.** Переход к перечню доступных функций обмена.

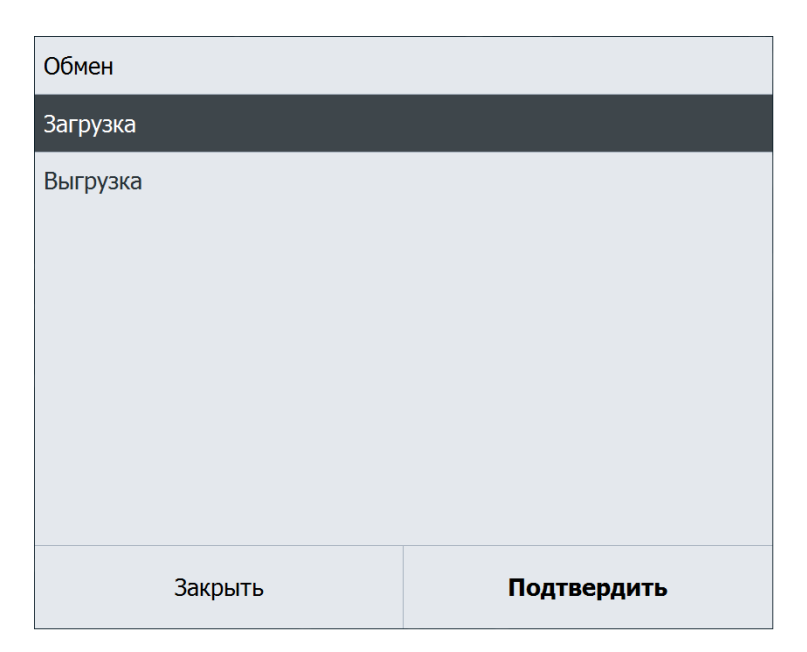

**Сервис.** Переход к меню «Сервис», предназначенного для выполнения операций.

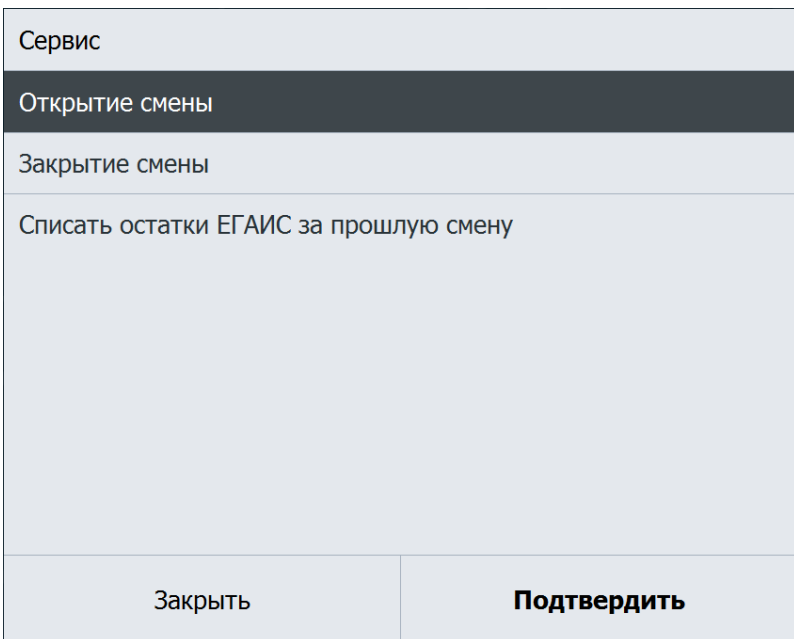

**Завершение сеанса.** Завершение сеанса работы с FxPOS. При этом осуществляется перезапуск программы, включающий сброс всех настроек и подключений оборудования, и выводится окно авторизации пользователя.

**Блокировка.** Блокировка работы с FxPOS и вывод окна авторизации пользователя.

**Выход.** Выход из программы без завершения работы ОС.

# <span id="page-26-0"></span>**3. Настройка**

В данном разделе описываются настройки создания, редактирования пользователей подключения оборудования и настройки автоматического обмена через каталоги.

Переход в режим настройки может быть осуществлён следующими способами:

- Из главного меню.
- Из меню «Пуск / Все программы / АТОЛ / Frontol xPOS3 / Настройка».
- Запуском файла *Configure.exe*, находящегося в установочной папке Frontol xPOS3.
- Из «Менеджера баз данных».

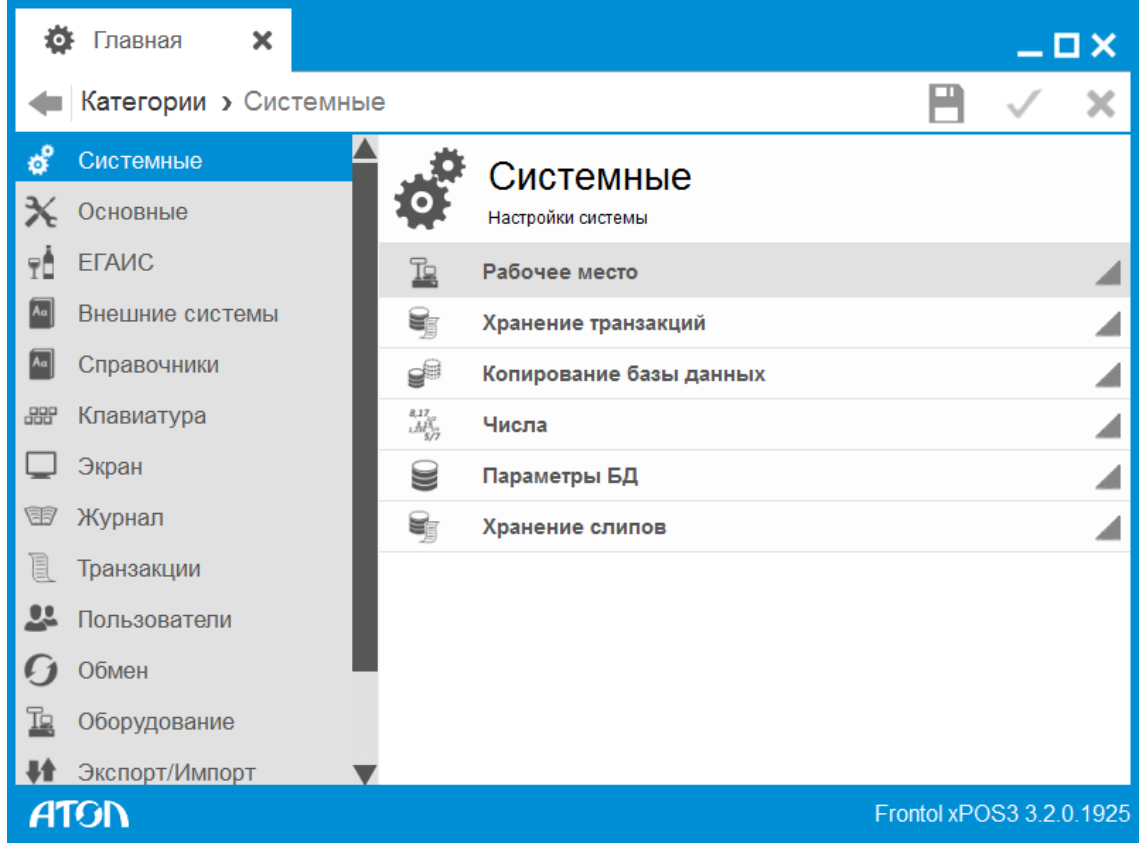

## <span id="page-26-1"></span>**3.1. Настройка пользователей**

Для работы с FxPOS в режиме регистрации необходимо создать пользователя, назначить ему права на выполнение операций и выбрать способ авторизации пользователя.

Для того чтобы создать пользователя необходимо выполнить следующие действия:

1. Перейти в категорию «Пользователи/Профили» и нажать кнопку «Создать».

#### [Настройка]

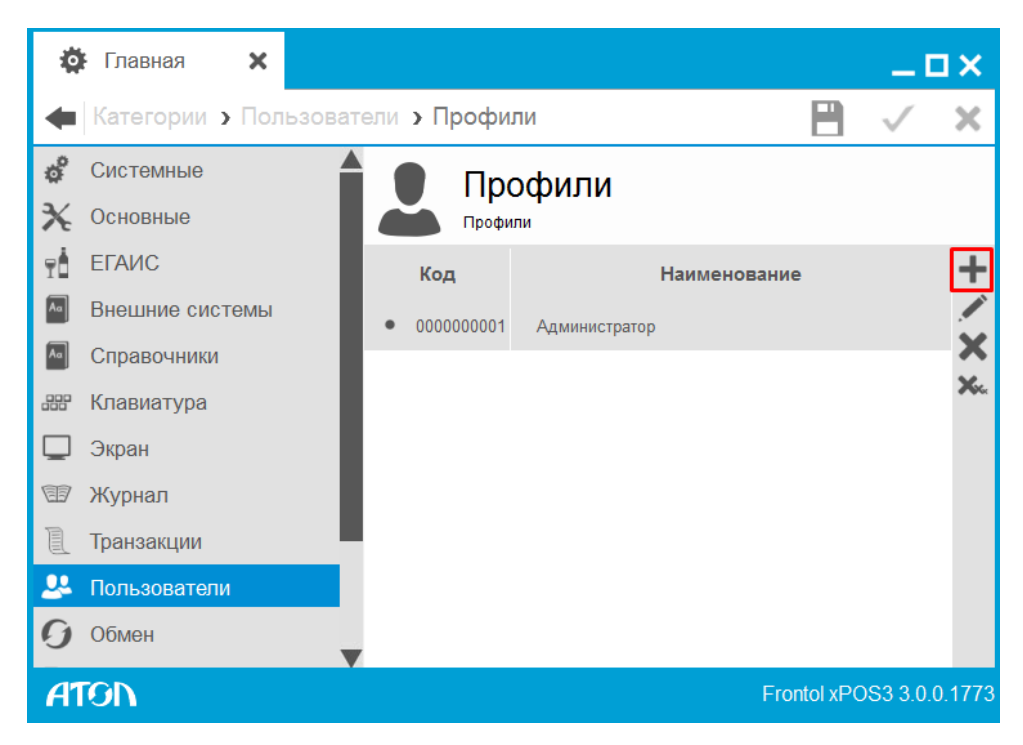

2. В появившемся окне в поле «Наименование» ввести имя профиля пользователя.

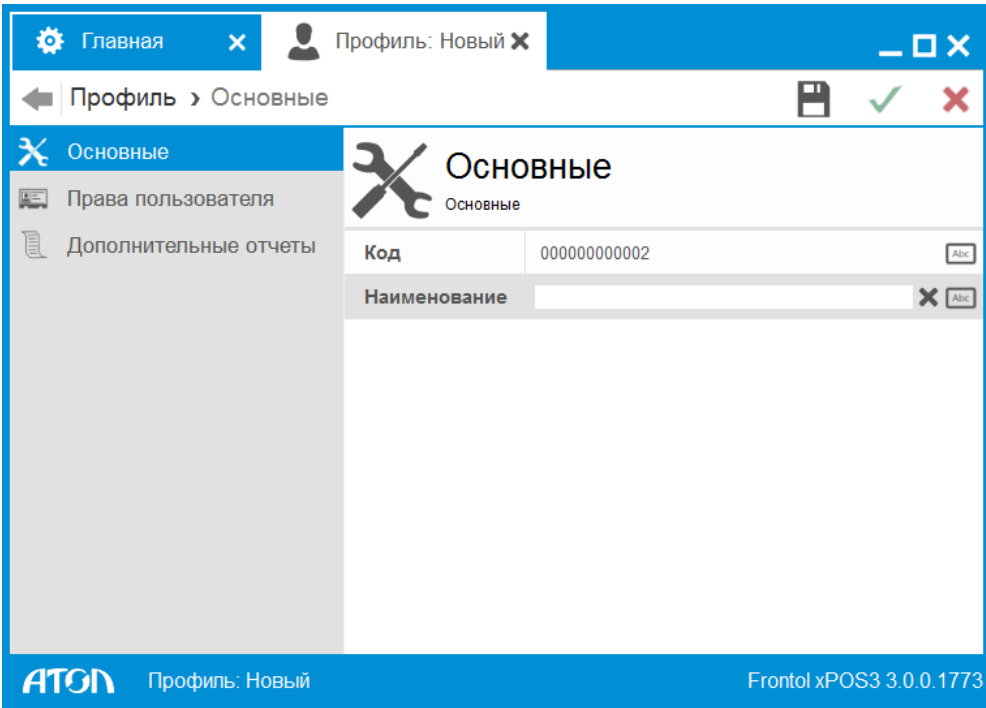

3. Перейти во вкладку «Права пользователей» и нажатием левой кнопкой мыши возвести флаги напротив прав, назначаемых данному профилю. Для того чтобы возвести/снять все флаги, необходимо нажать  $\mathcal{M}$  /  $\mathcal{M}$  соответственно.

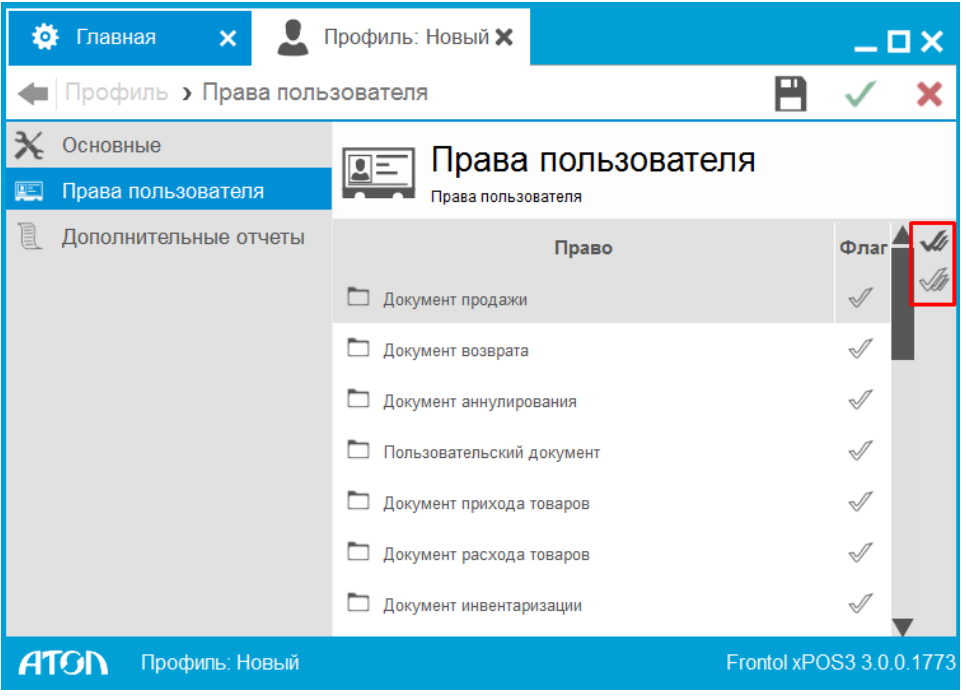

- 4. Сохранить внесенные изменения, нажав кнопку  $\blacksquare$  «Сохранить».
- 5. Перейти в справочник «Пользователи/Пользователи» и нажать кнопку «Создать».

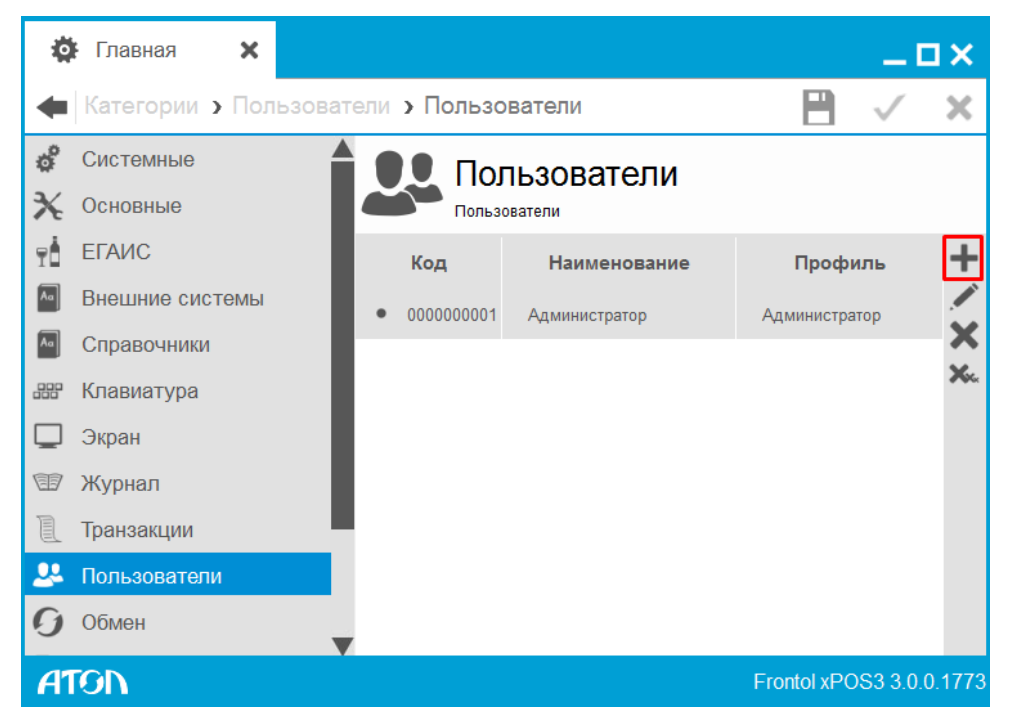

6. В появившемся окне заполнить следующие поля:

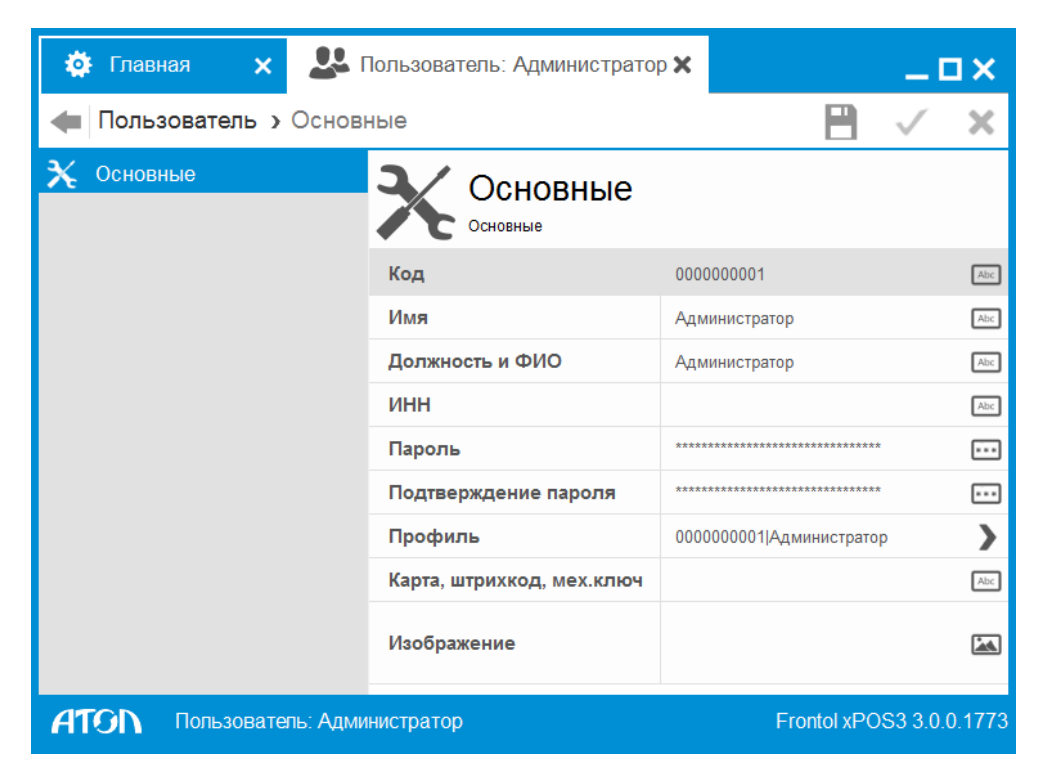

**Код.** Код пользователя.

**Имя.** Имя пользователя.

**Должность и ФИО.** Должность и ФИО пользователя.

**Пароль.** Ввести уникальный пароль пользователя.

**Подтверждение пароля.** Подтвердить введенный пароль.

**Профиль.** Выбрать профиль, созданный ранее из справочника «Профили».

7. Сохранить внесенные изменения, нажав кнопку  $\blacksquare$  «Сохранить».

## <span id="page-29-0"></span>**3.2. Подключение оборудования**

В данном разделе описано подключение ККМ и устройства ввода – сканера ШК.

#### <span id="page-29-1"></span>*3.2.1. Устройства печати*

Необходимо убедиться, что устройство печати подключено к ПК через USB-порт или RS-232 (COM-порт). Затем следует выполнить следующие действия:

1. Перейти в справочник «Оборудование/Устройства печати/Подключение» и нажать кнопку «Создать».

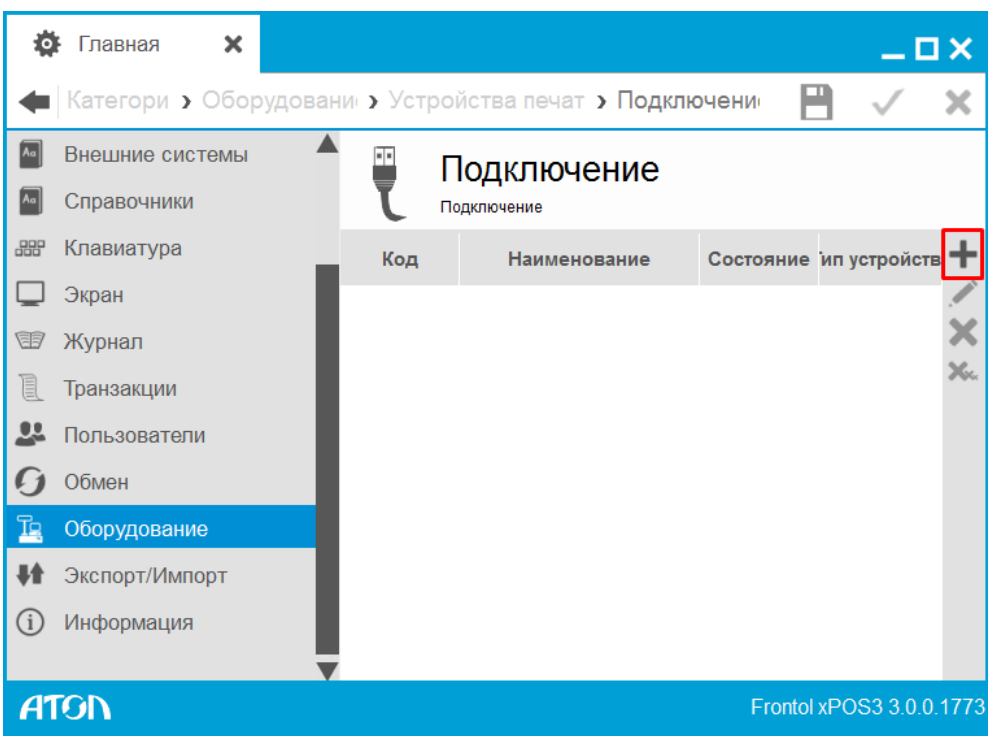

2. В появившемся окне заполнить следующие поля:

**Тип устройства**. Выбрать тип устройства: ККМ.

**Наименование**. Название устройства.

**Состояние**. Выбрать вариант «Подключено».

**Настройка свойств.** Нажать кнопку для перехода к настройке свойств ККМ.

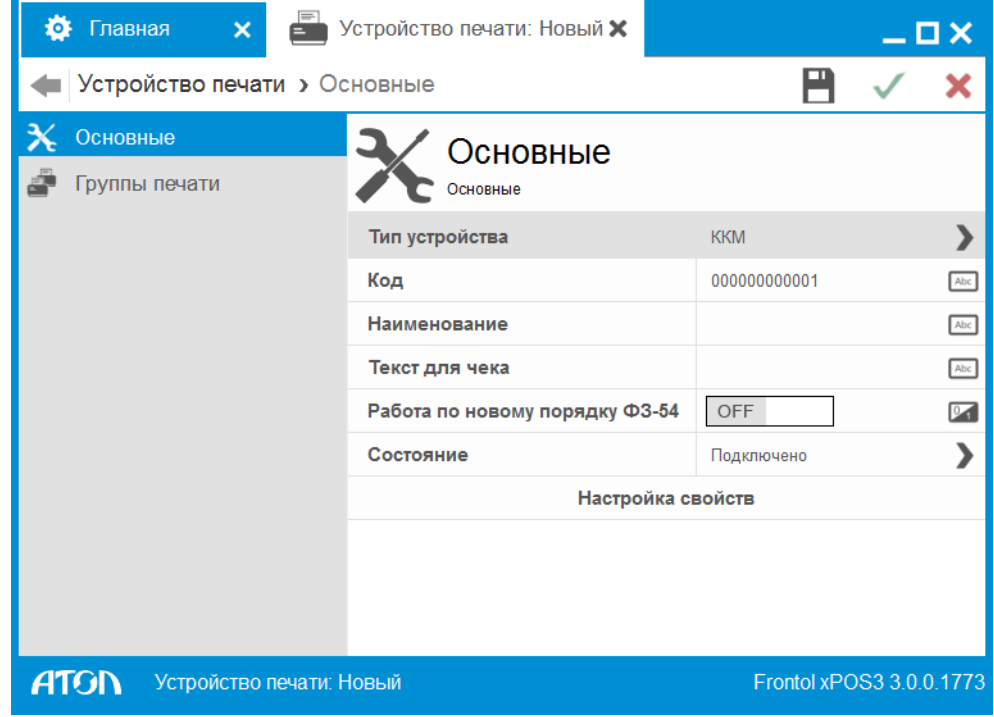

3. После нажатия кнопки «Настройка свойств» появится окно следующего вида:

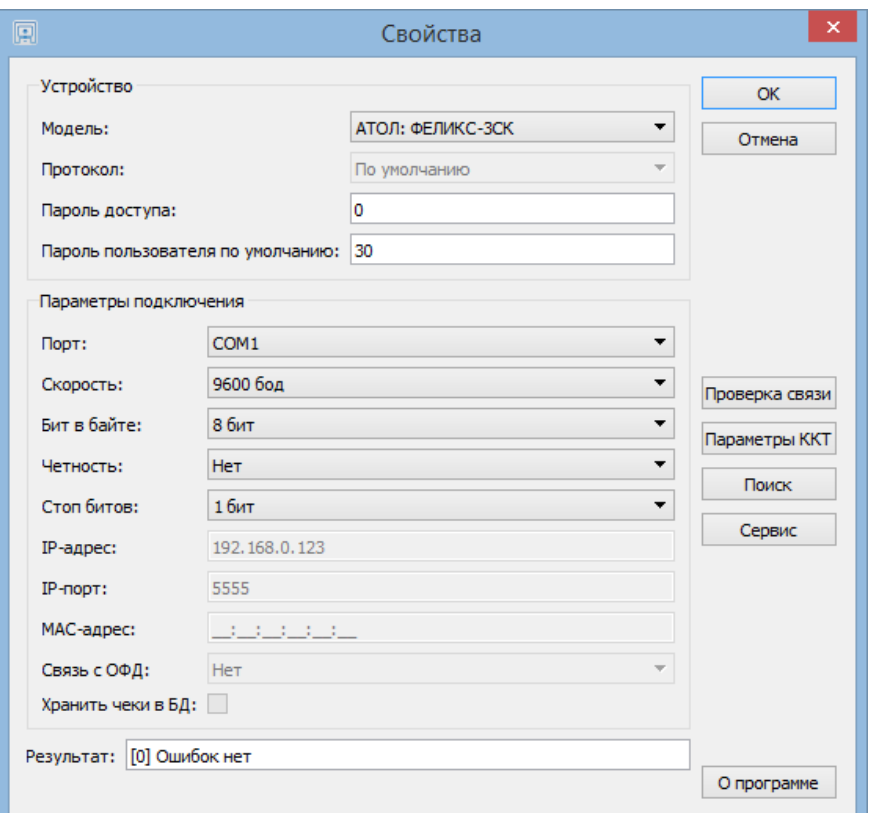

Настройка параметров текущего устройства выполняется по следующему алгоритму:

- 1. В поле «Модель» выбрать модель используемого устройства.
- 2. В поле «Порт» выбрать порт, к которому подключена ККМ.
- 3. Нажать кнопку «Проверка связи».

В поле «Результат» будет выведена информация о подключенной ККМ.

4. Сохранить внесенные изменения, нажав кнопку  $\blacksquare$  «Сохранить».

#### <span id="page-31-0"></span>*3.2.2. Устройства ввода*

Необходимо убедиться, что устройство ввода подключено к ПК через USB-порт или RS-232 (COM-порт).

1. Перейти в справочник «Оборудование/Устройства ввода/Подключение» и нажать кнопку «Создать».

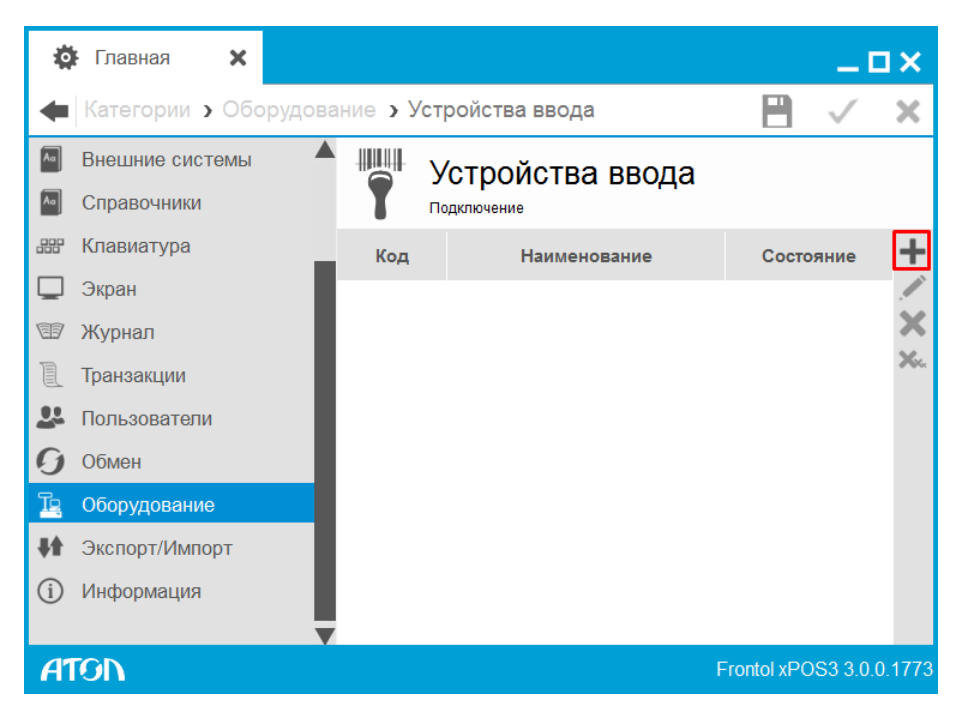

2. В появившемся окне заполнить следующие поля:

**Наименование**. Название устройства.

**Состояние**. Выбрать вариант «Подключено».

**Настройка свойств.** Нажать кнопку для перехода к настройке свойств устройств ввода.

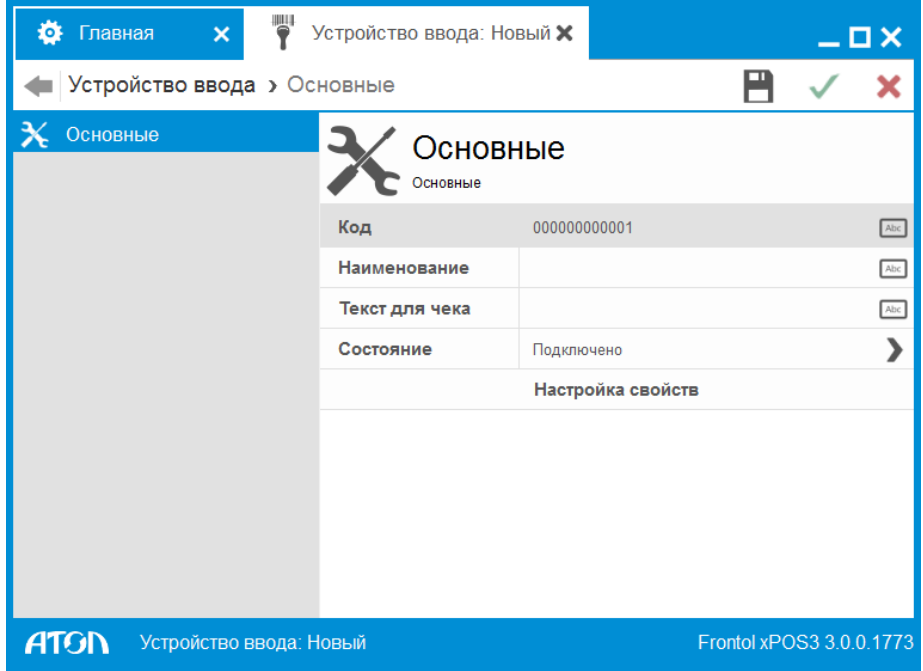

3. После нажатия кнопки «Настройка свойств» появится окно следующего вида:

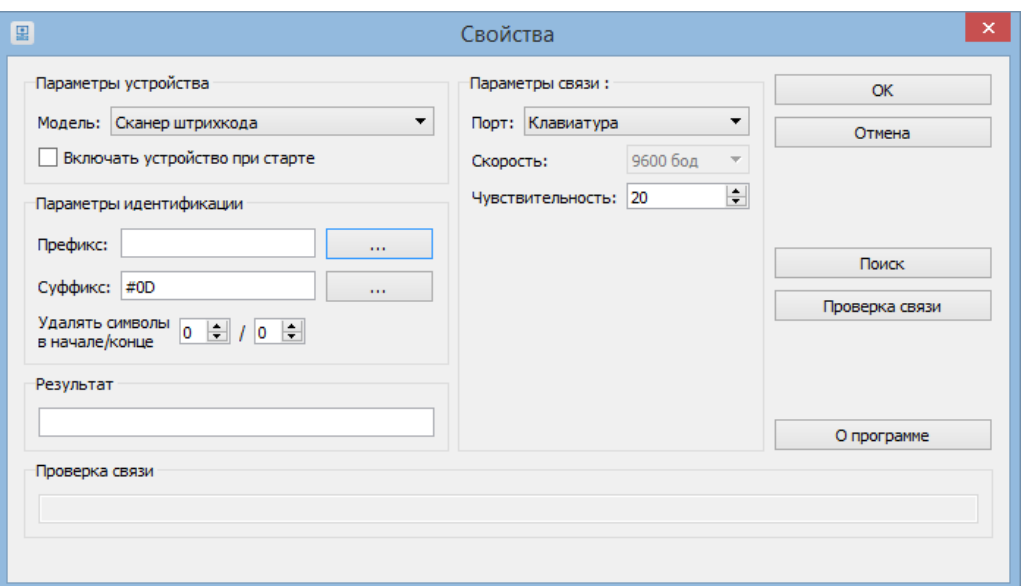

Настройка параметров текущего устройства выполняется по следующему алгоритму:

1. Нажать кнопку «Поиск». Появится окно следующего вида:

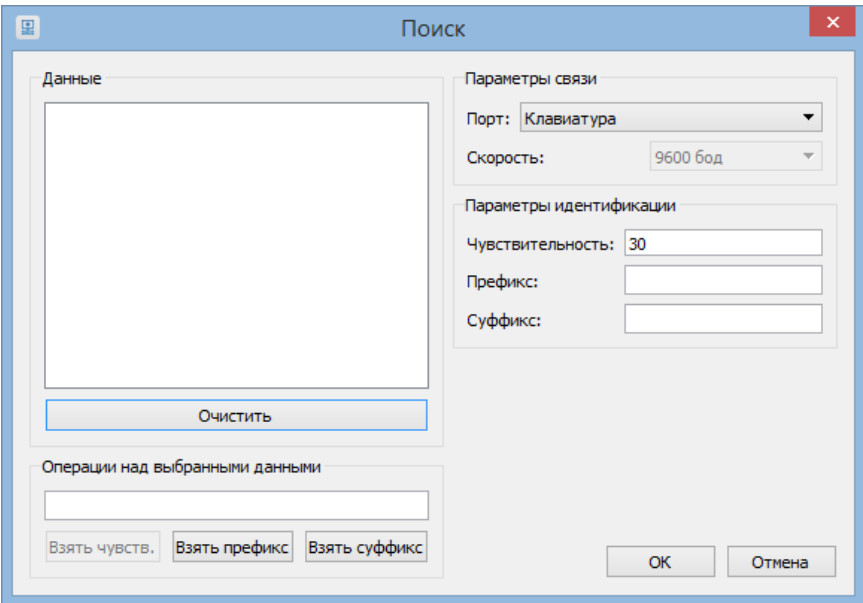

2. Считать любой ШК сканером ШК.

В полях «Данные» и «Операции над выбранными данными» в строчку будет отображен результат – Порт, чувствительность, считанный ШК, суффикс.

- 3. Выделить строку с данными в поле «Данные» и нажать кнопку «Взять чувствительность» и «Взять суффикс». Выбранные значения появятся в параметрах идентификации устройства.
- 4. Нажать кнопку «ОК».
- 5. В окне настройки свойств нажать кнопку «ОК».
- 3. Сохранить внесенные изменения, нажав кнопку  $\blacksquare$  «Сохранить».

## <span id="page-34-0"></span>**3.3. Настройка автоматического обмена с АСТУ через каталоги**

Для настройки обмена необходимо создать два канала – входящий и исходящий, по которым будет осуществляться загрузка и выгрузка соответственно, и план обмена.

Сначала нужно создать каналы обмена. Для этого необходимо выполнить следующие действия:

1. Перейти в справочник «Обмен/Обмен данными/Каналы» и нажать кнопку «Создать».

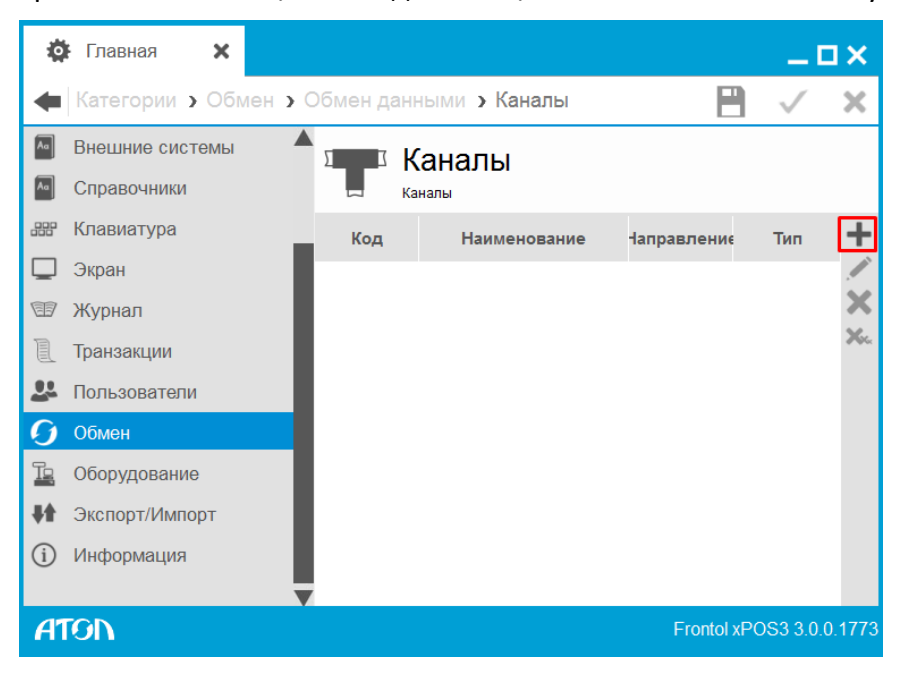

2. В появившемся окне заполнить только поле «Наименование». Остальное оставить без изменений.

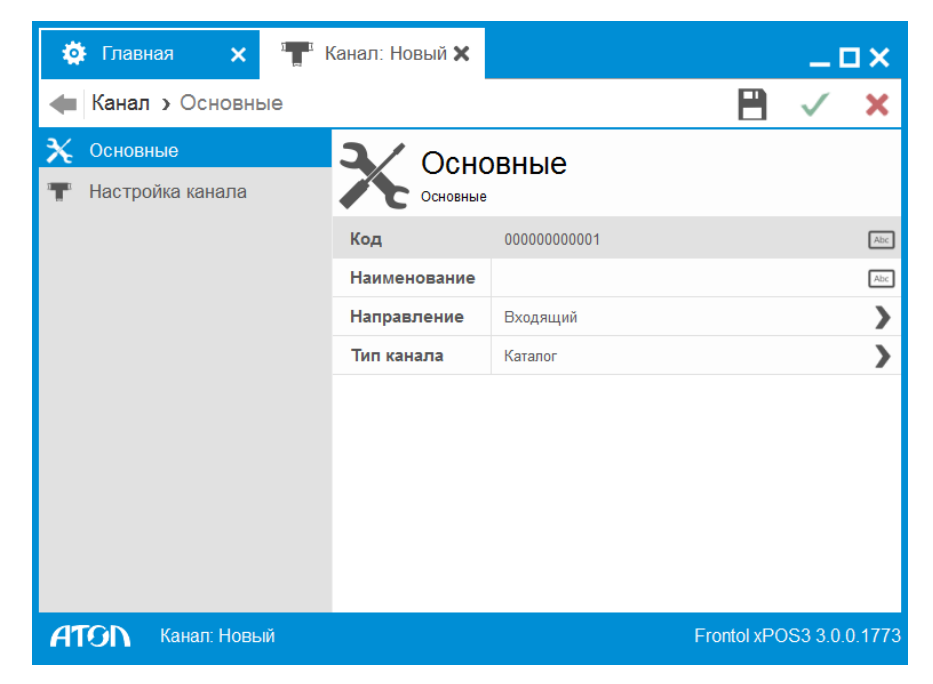

3. Перейти во вкладку «Настройка обмена».

В поле «Каталог» нажать кнопку «Обзор» (1) и в окне проводника Windows выбрать каталог входящего канала (2) и нажать кнопку «Выбрать» (3):

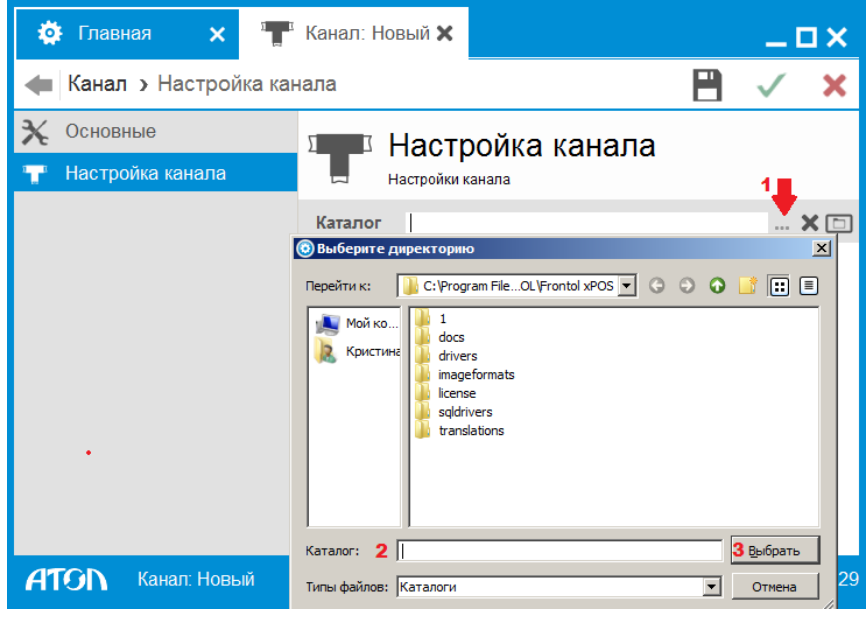

4. Сохранить внесенные изменения, нажав кнопку  $\blacksquare$  «Сохранить».

5. Повторить шаг 1.

6. В появившемся окне заполнить поле «Наименование» и выбрать направление канала «Исходящий».

7. Повторить шаг 3, указав каталог исходящего обмена.

8. Сохранить внесенные изменения, нажав кнопку  $\blacksquare$  «Сохранить».

**В указанном каталоге должны находиться файл загрузки, файл-флаг загрузки, которые будут указаны в плане обмена во вкладке «Формат».**

9. Перейти в справочник «Обмен/Обмен данными/План обмена» и нажать кнопку «Создать».

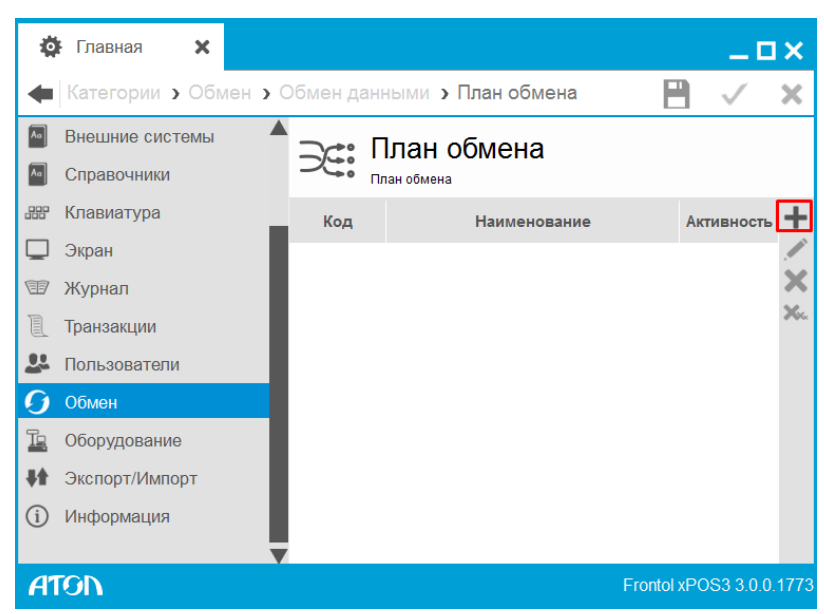

10. В появившемся окне заполнить следующие поля:

**Наименование.** Наименование плана обмена.

**Активен.** Включить настройку «ON».

**Тип обмена.** Выбрать значение – автоматический.

**Период выполнения, сек.** Установить требуемый период выполнения автоматического обмена.

**Диапазон выгрузки.** Выбрать диапазон выгрузки – Все.

**Выгрузка при закрытии смены.** Включить настройку «ON».

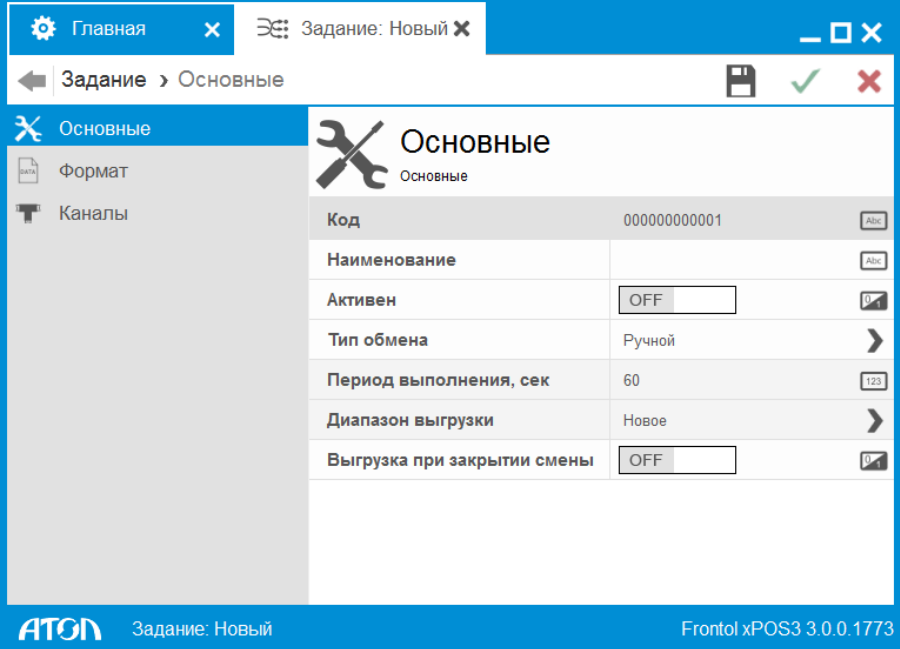

12. Перейти во вкладку «Формат» и заполнить следующие поля:

**Файл загрузки.** Наименование файла загрузки, который выгружается из АСТУ.

**Файл-флаг загрузки.** Наименование файл-флага загрузки.

**Файл выгрузки.** Наименование файла выгрузки, который будет создаваться при выгрузке данных из FxPOS.

**Файл-флаг выгрузки.** Наименование файл-флага выгрузки.

Остальные поля оставить без изменений.

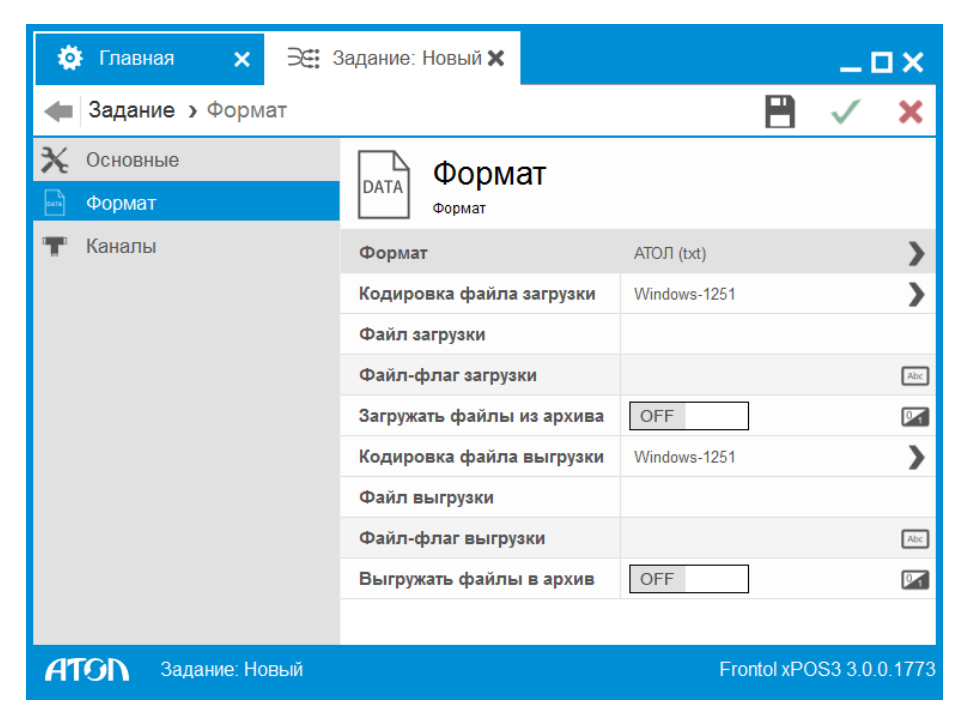

13. Перейти во вкладку «Каналы».

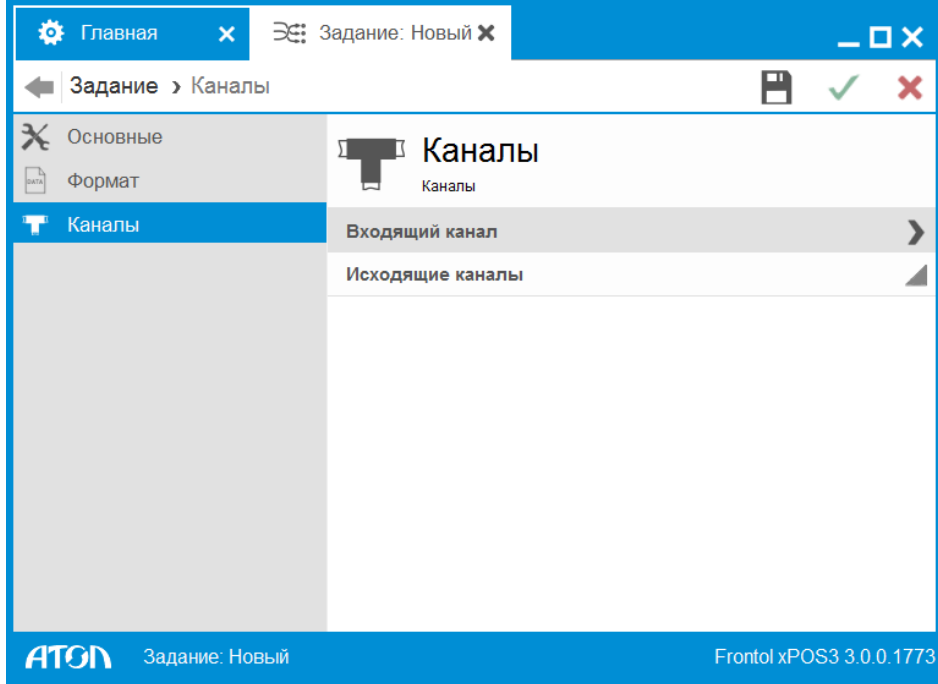

14. Нажать на поле «Входящий канал» и выбрать предварительно созданный в справочнике «Каналы» входящий канал, нажав кнопку «Выбрать»:

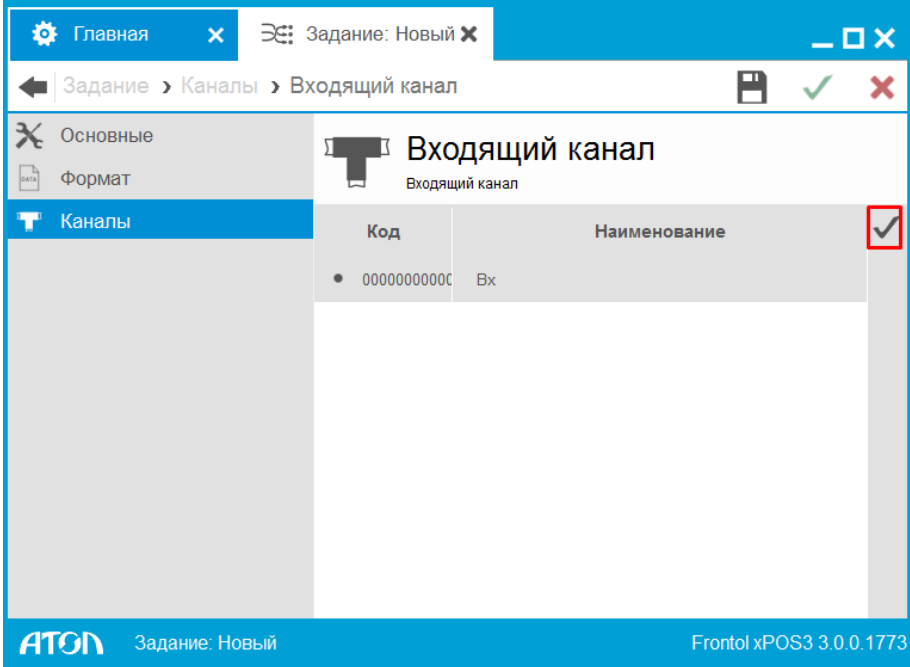

15. Нажать на поле «Исходящий канал» и выбрать предварительно созданный в справочнике

«Каналы» исходящий канал, нажав кнопку «Создать». Исходящих каналов может быть несколько.

16. Сохранить внесенные изменения, нажав кнопку  $\blacksquare$  «Сохранить».

После настройки обмена необходимо перейти в приложение «Менеджер баз данных» и перезапустить службу обмена:

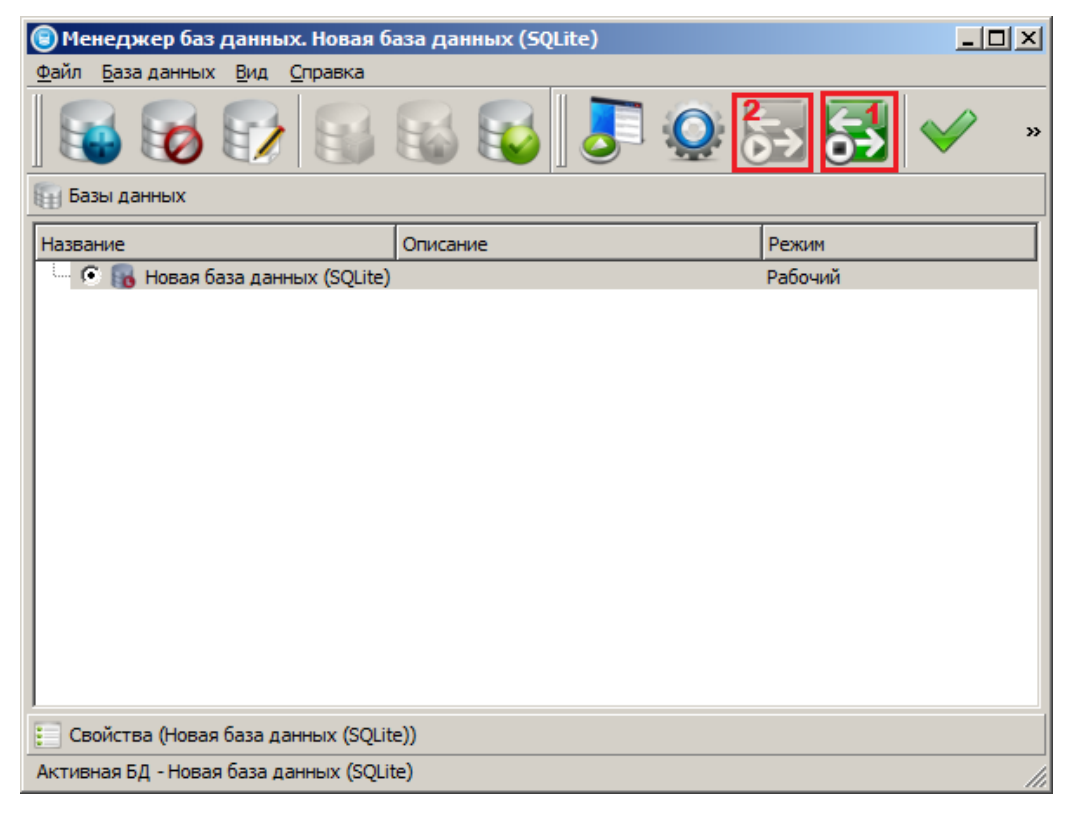

Остановить сервис обмена (1), затем запустить сервис обмена (2). Если служба обмена была остановлена, достаточно просто ее запустить (2).

17. Для проверки настройки обмена (загрузки данных) необходимо убедиться, что файл загрузки находится в каталоге, указанном во входящем канале обмена. В том же каталоге необходимо создать файл-флаг с наименованием, указанным во входящем канале обмена.

Через некоторое время в каталоге появится файл результат с информацией о загрузке.

## <span id="page-40-0"></span>**Приложение 1. Схемы кассовых операций**

## **Ввод количества**

<span id="page-40-2"></span><span id="page-40-1"></span>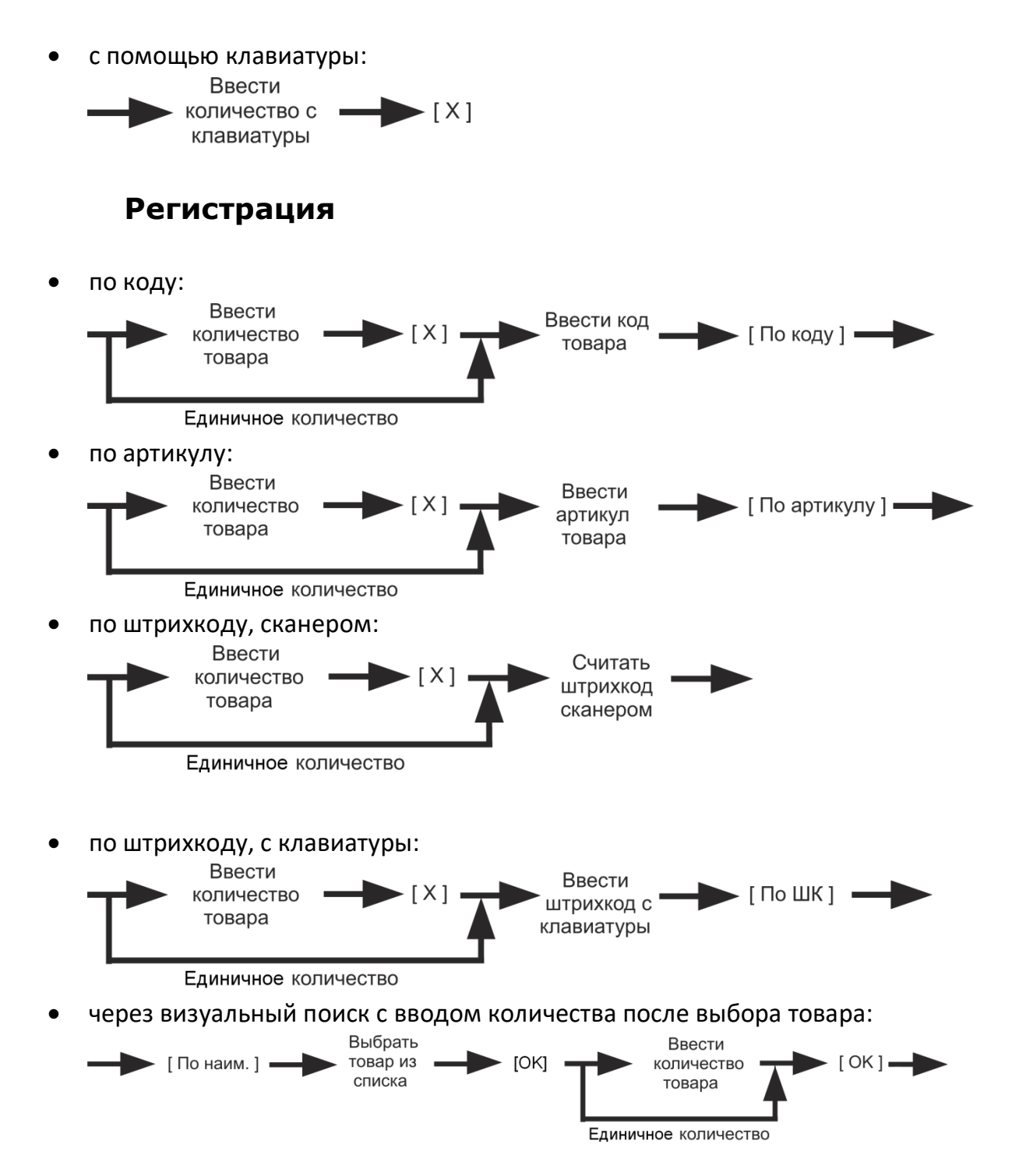

 через визуальный поиск с вводом количества до выбора товара и автоматической регистрацией позиции:

<span id="page-41-1"></span><span id="page-41-0"></span>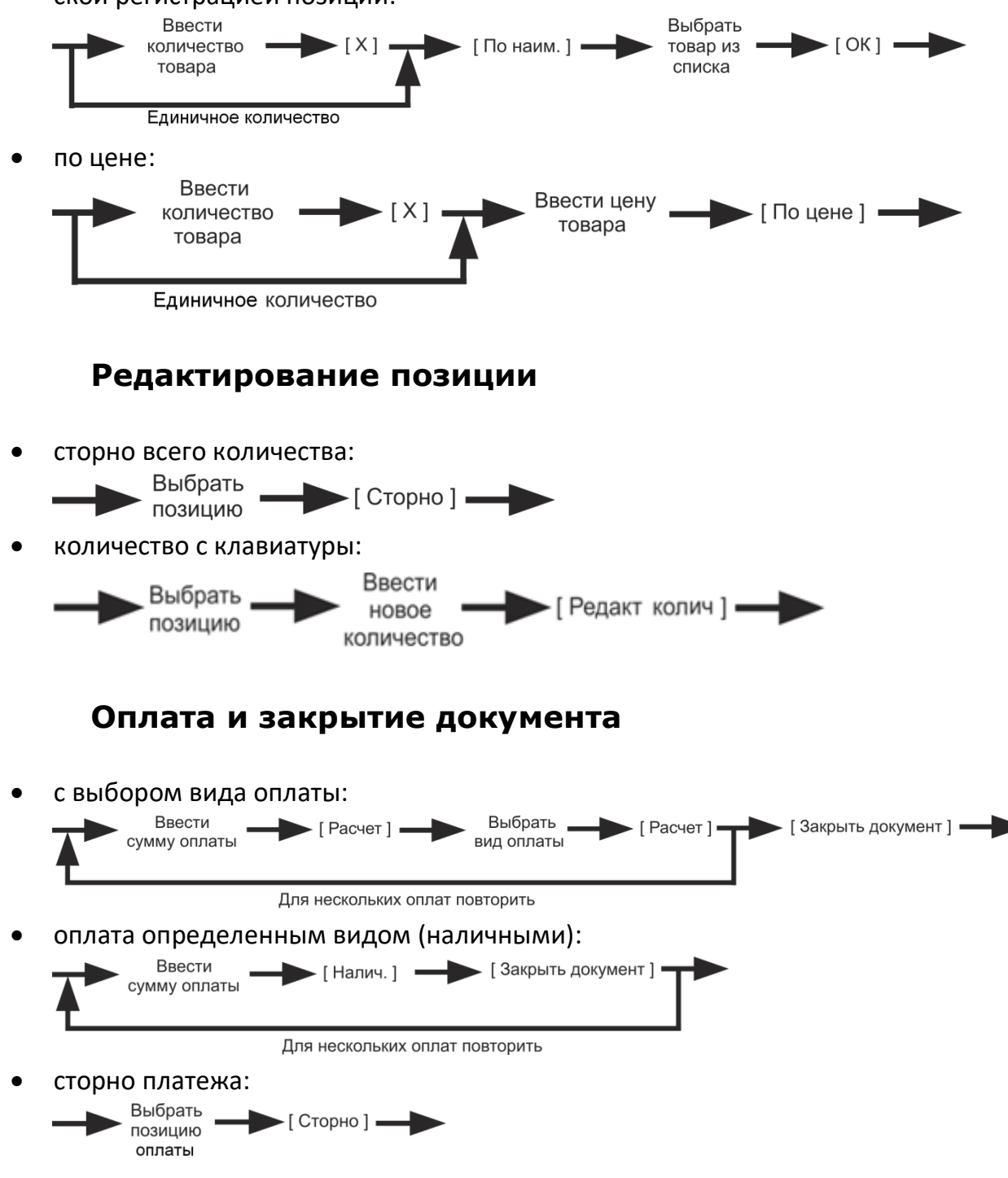

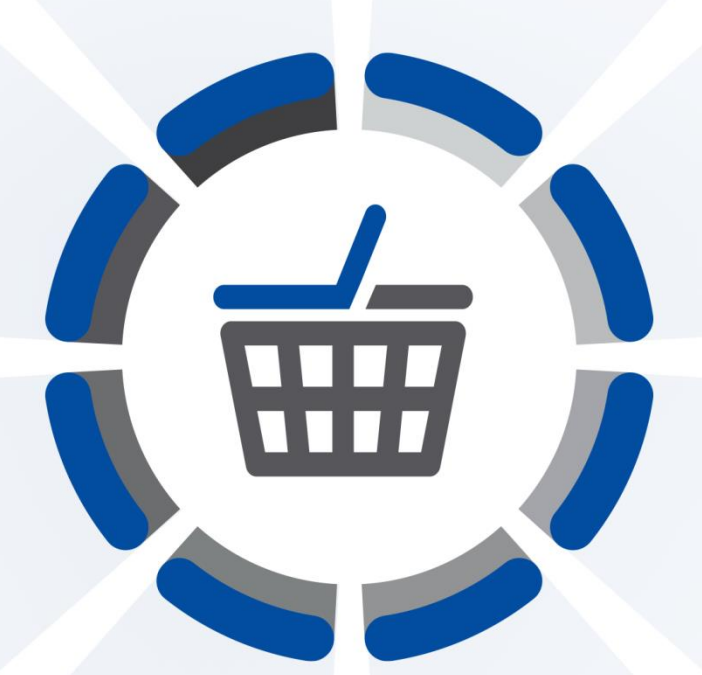

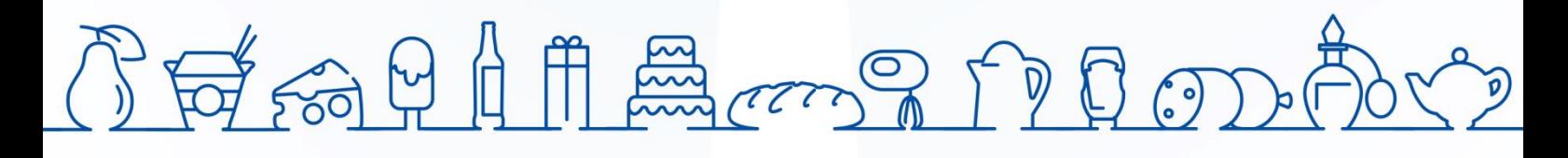

Исключительные права на программное обеспечение и документацию принадлежат 000 «ЦРИ»

+7 (495) 730-74-20 frontol.ru